進化する明日へ Continue thinking

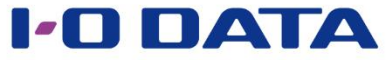

## **タイムスタンプソリューション APX2-EVID/5P**

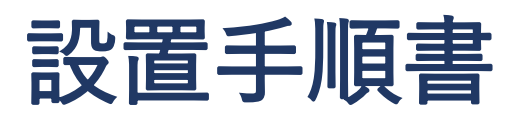

V1.0.3

本文書は、株式会社アイ・オー・データ機器(以下、「アイ・オー・データ」としま す。)が、アイ・オー・データの特定の商品に関する機能・性能や技術についての説明 を記述した参考資料となります。当該商品の利用という目的の範囲内で自由に使用、複 製をしていただけますが、アイ・オー・データの事前の書面による承諾なしに、改変、 掲示、転載等の行為は禁止されます。また、あくまで参考資料として提供いたしますの で、内容については一切保証を致しかねます。

以下の内容をご了承いただいた場合のみご利用ください。

- (1)アイ・オー・データは、本文書によりいかなる権利の移転もしくはライセンスの 許諾、またはいかなる保証を与えるものではありません。
- (2)アイ・オー・データは、本文書について、有用性、正確性、特定目的への適合性等 のいかなる保証をするものではありません。
- (3)アイ・オー・データは、本文書を利用したこと、または利用しなかったことにより 生じるいかなる損害についても責任を負うものではありません。
- (4)アイ・オー・データは、本文書の内容を随時、断りなく更新、修正、変更、削除 することがあります。最新の商品情報については、<u><https://www.iodata.jp/></u>を ご覧ください。

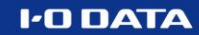

# **もくじ**

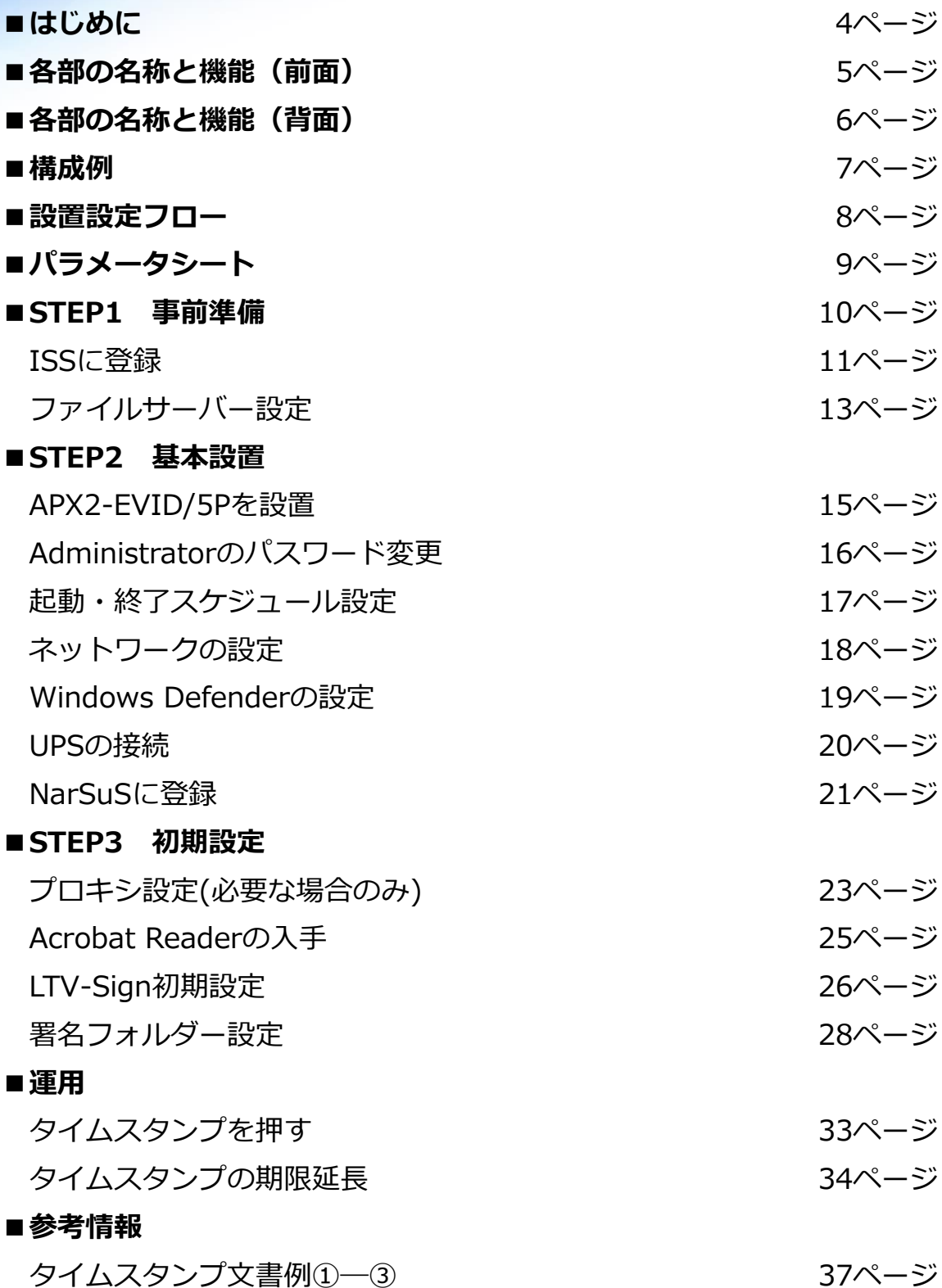

**I-O DATA** 

**はじめに**

### ■構成について

本書では、「ネットワーク上の既存ファイルサーバーとの連携」を想定した構成と なっています。3ページ 「構成例」 をご覧ください。

### **■設置に必要な環境**

□インターネット接続環境

- □ HDMIコネクターを搭載したパソコン用ディスプレイ
- □ USB接続キーボード
- □ USB接続マウス

※リモートデスクトップ接続でも設定は可。その場合はディスプレイおよびキーボード、 マウスは不要です。

### **■設定について**

本機付属の 管理マニュアル(冊子)およびAPX2-EVID/5P詳細ガイド(オンラインマニュ アル)と合わせてご覧ください。

### **■本製品の保守について**

本商品には、ISS(アイオー・セーフティ・サービス)、HDD返却不要オンサ イト保守(5年)が含まれております。 別紙【*オンサイト保守パックご利用案内/ サービス内容/ 規約】をご確認の上、 「ステップ1 ISSに登録する」の手順にて登録*をしてください。

**ISS への契約期間が「セイコータイムスタンプサービス」の契約期間になります。**

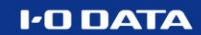

# **各部の名称と機能(前面)**

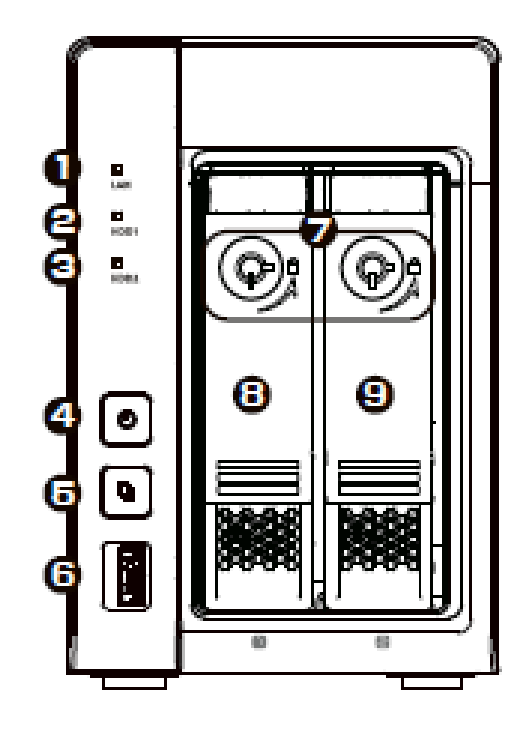

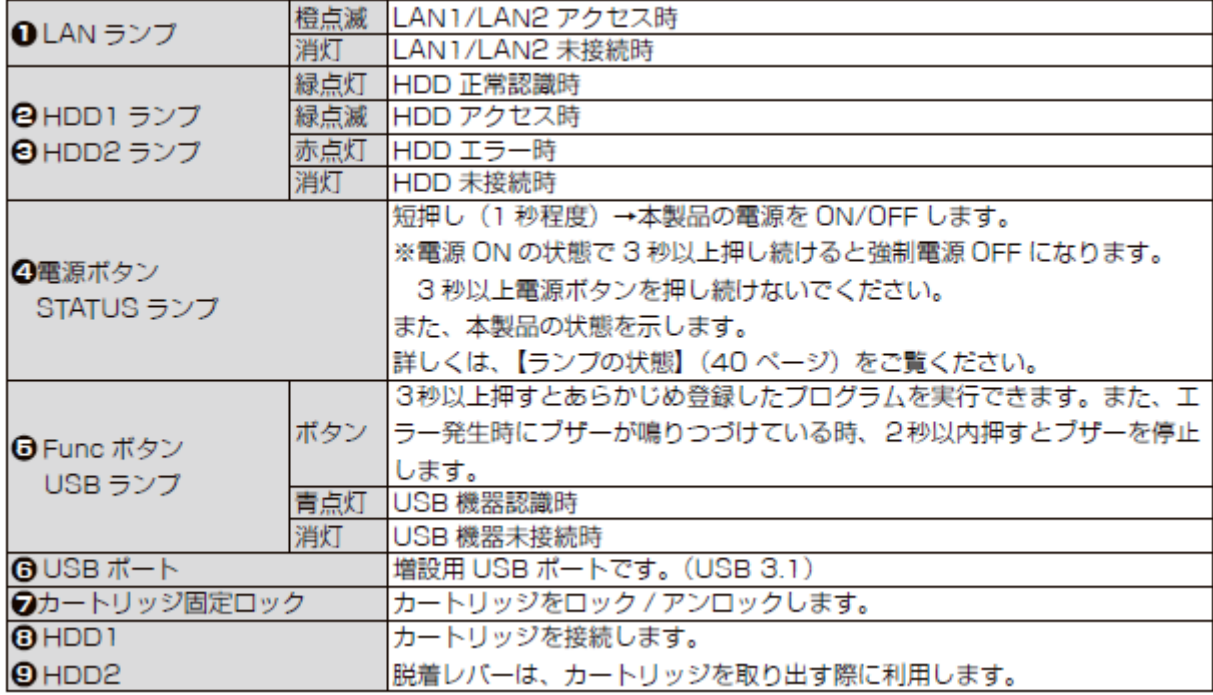

# **各部の名称と機能(背面)**

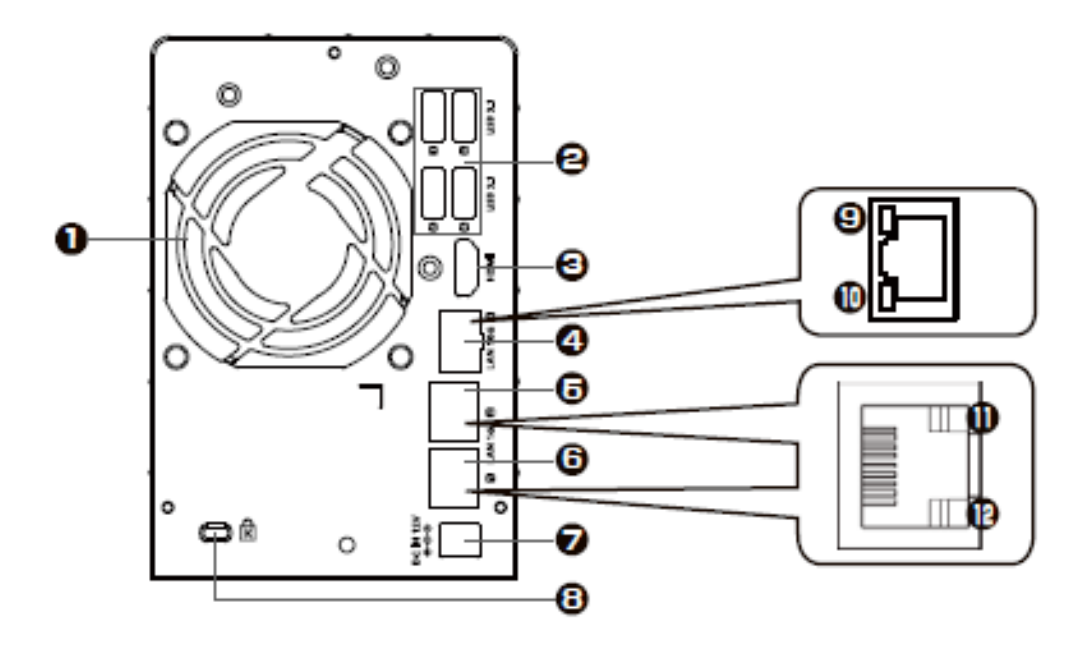

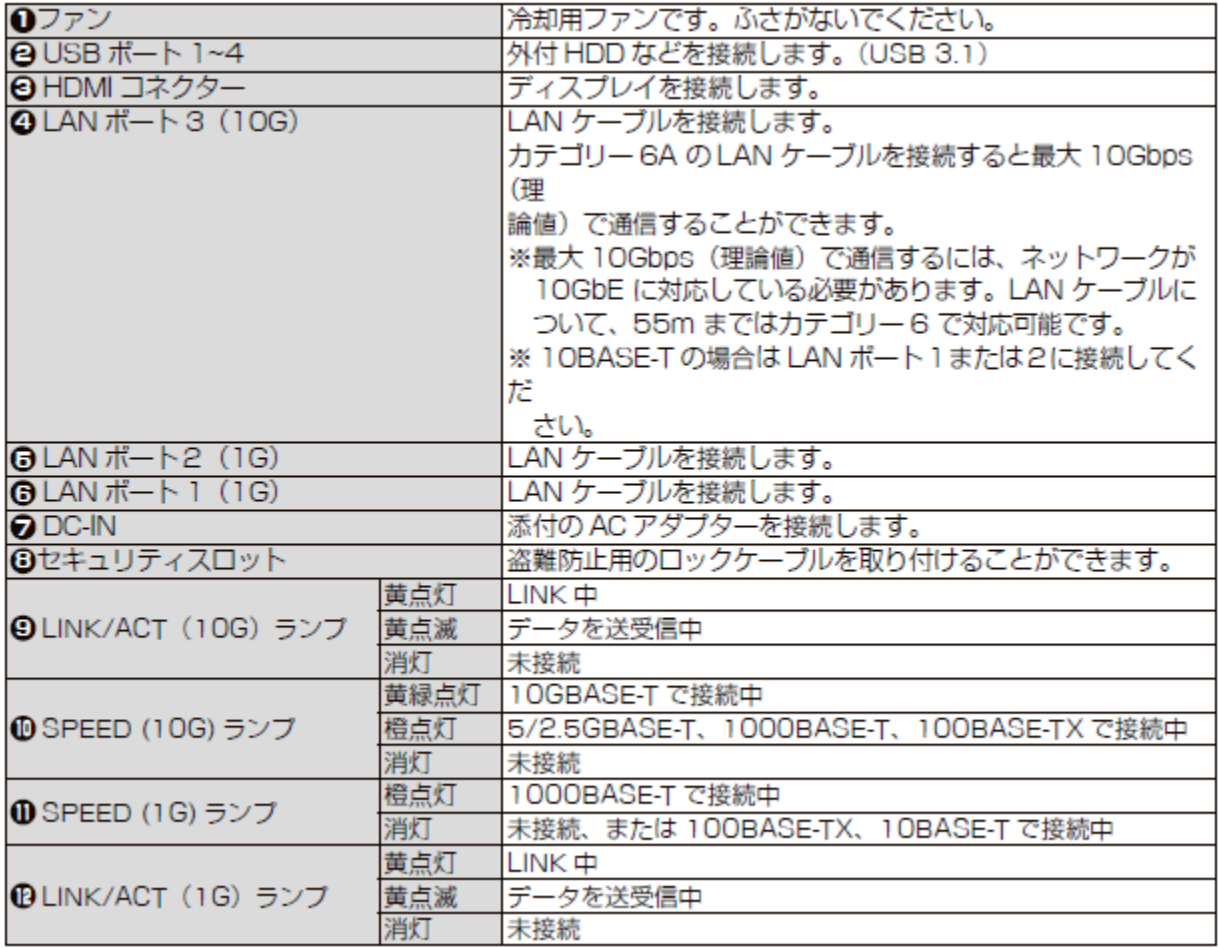

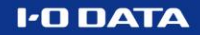

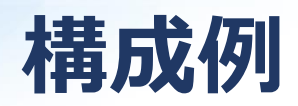

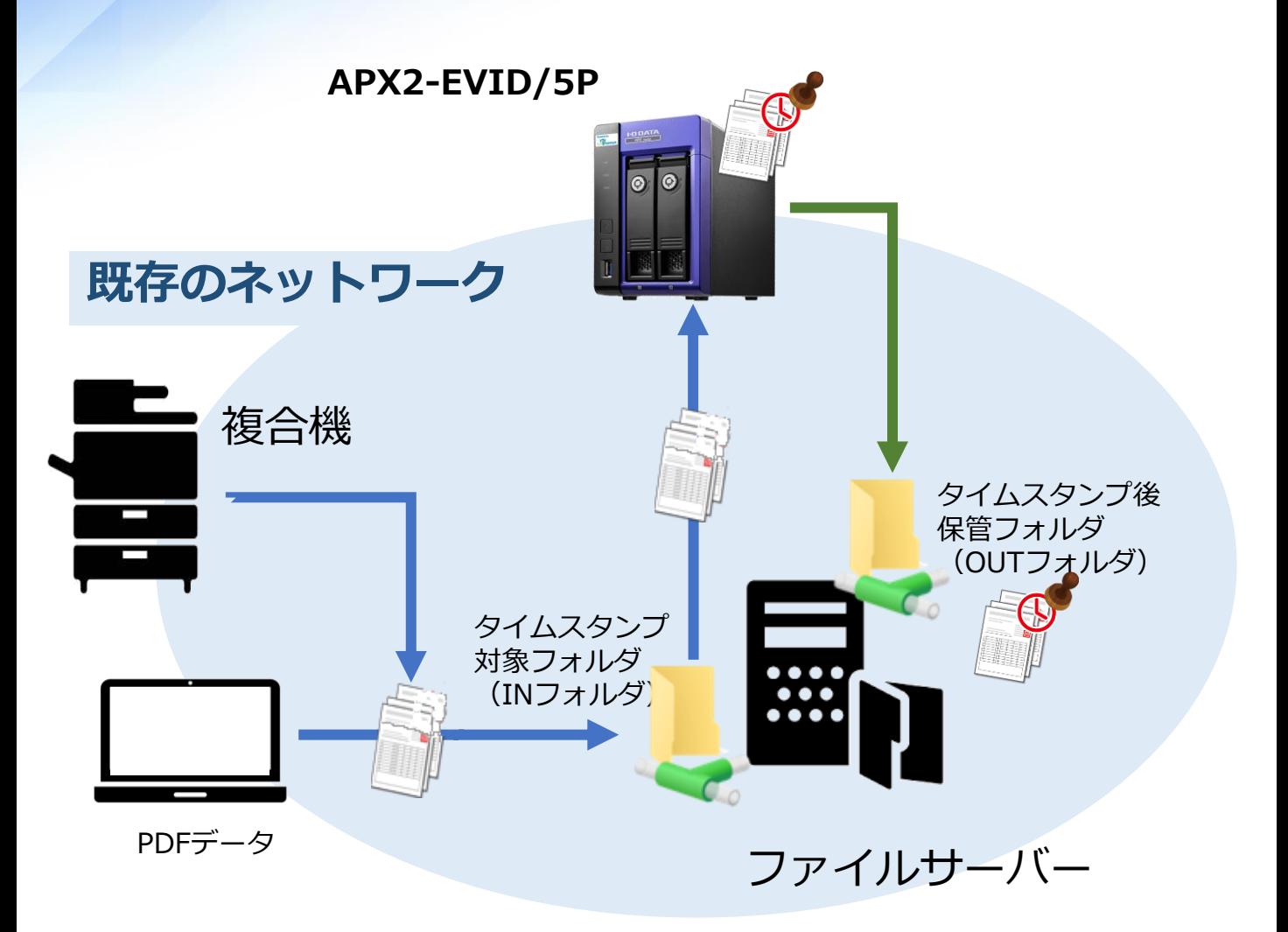

- ⚫ 複合機でのスキャンしたデータやPC上のデータファイルに 「タイムスタンプ」を付与する構成です。
- ネットワーク上のファイルサーバーと連携のメリット
	- ・既存のネットワークに弊社製品を追加するだけで、 PCや社内システムへのソフトウェアのライセンスや インストールは不要。
	- ・タイムスタンプ後も、APX2-EVID/5Pにデータが残らず、 社内ですでに稼働しているファイルサーバー運用ポリシー での管理(バックアップ含む)が可能です。

# **設置設定フロー**

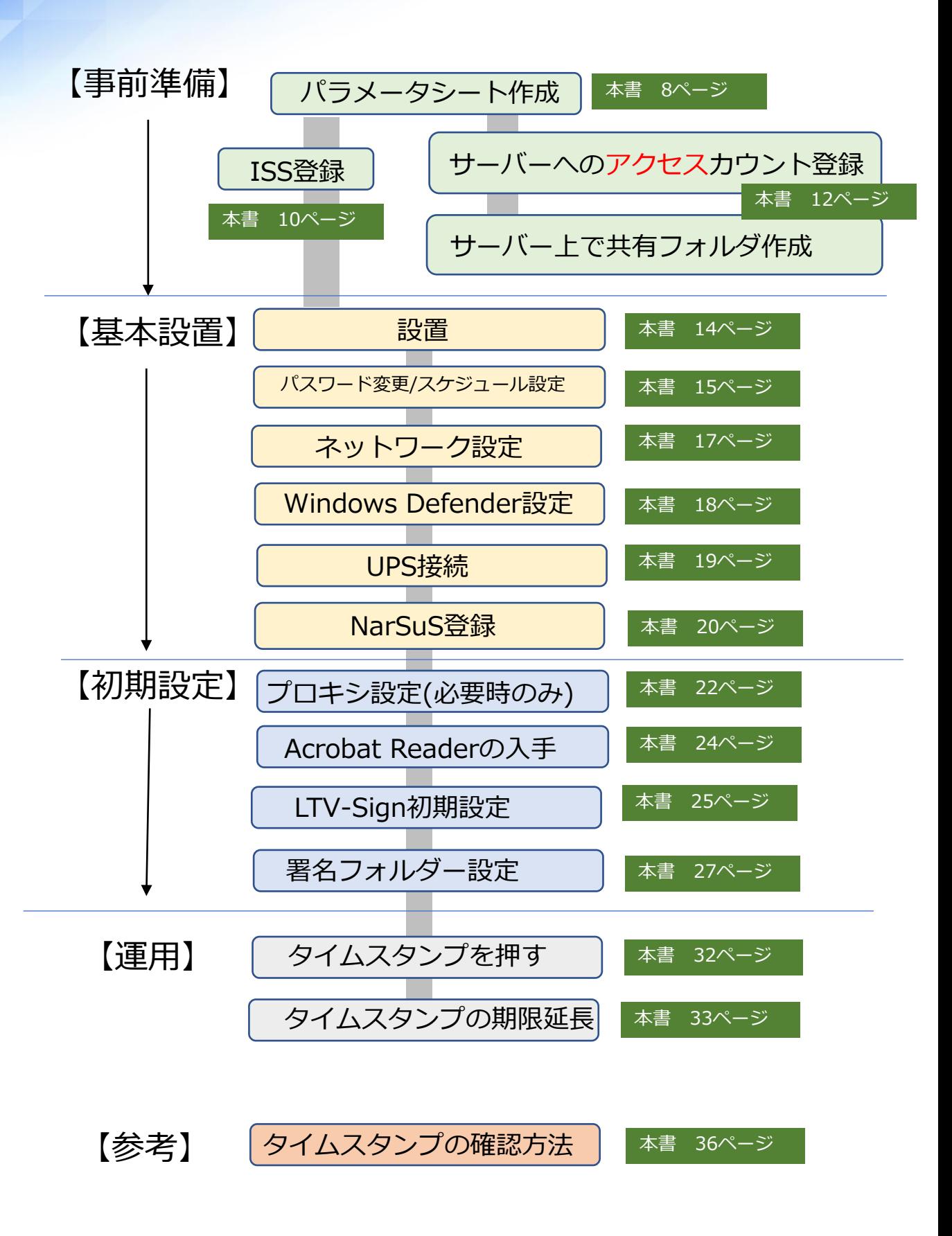

## **パラメータシート**

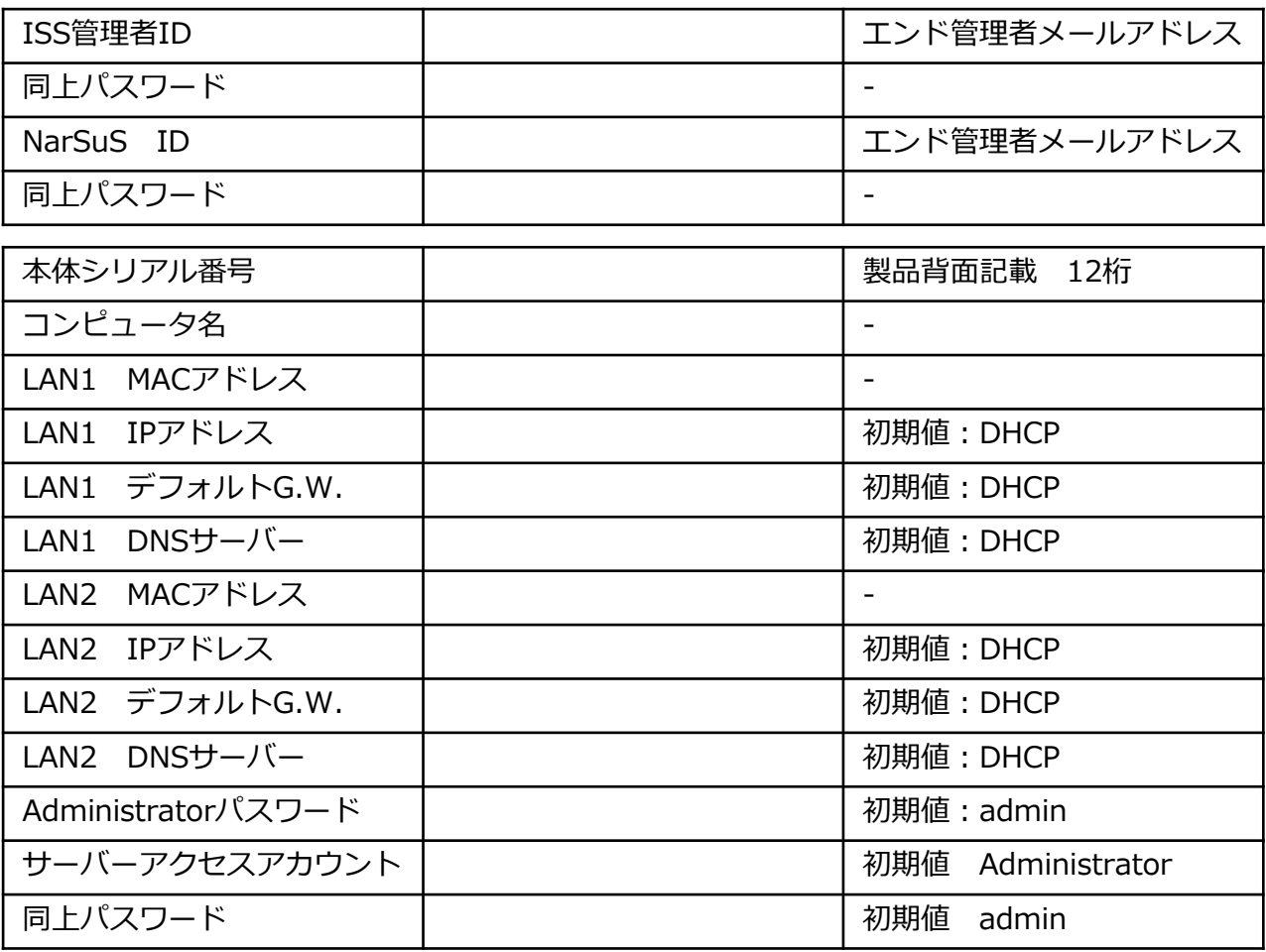

#### 【ISS登録後】

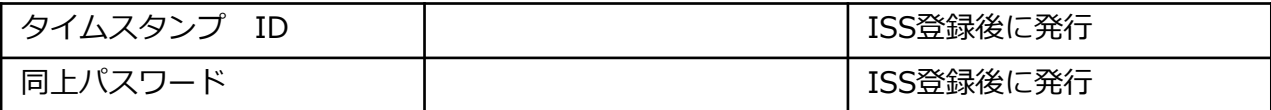

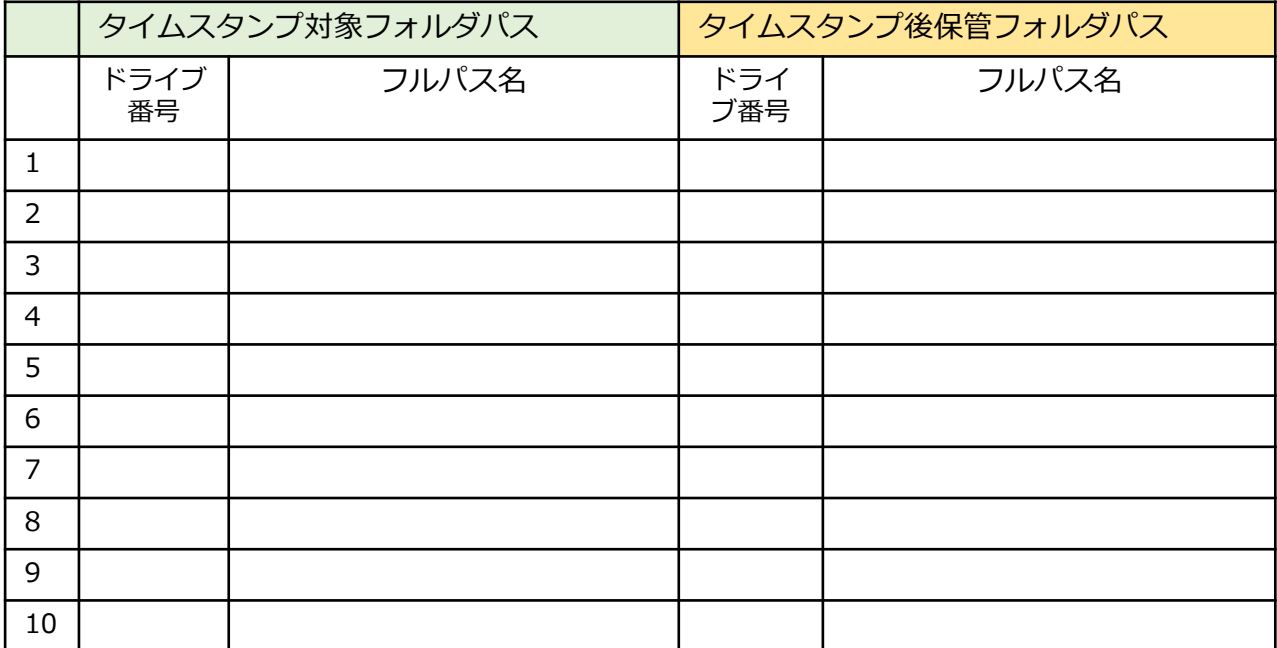

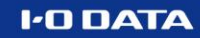

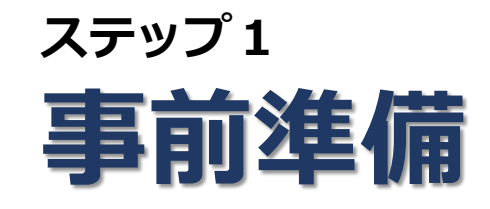

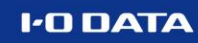

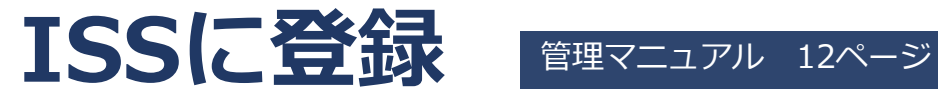

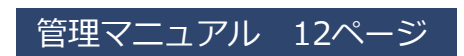

**1** インターネットに接続可能なパソコンから、以下URL にアクセスします。 **https://www.iodata.jp/support/iss/**

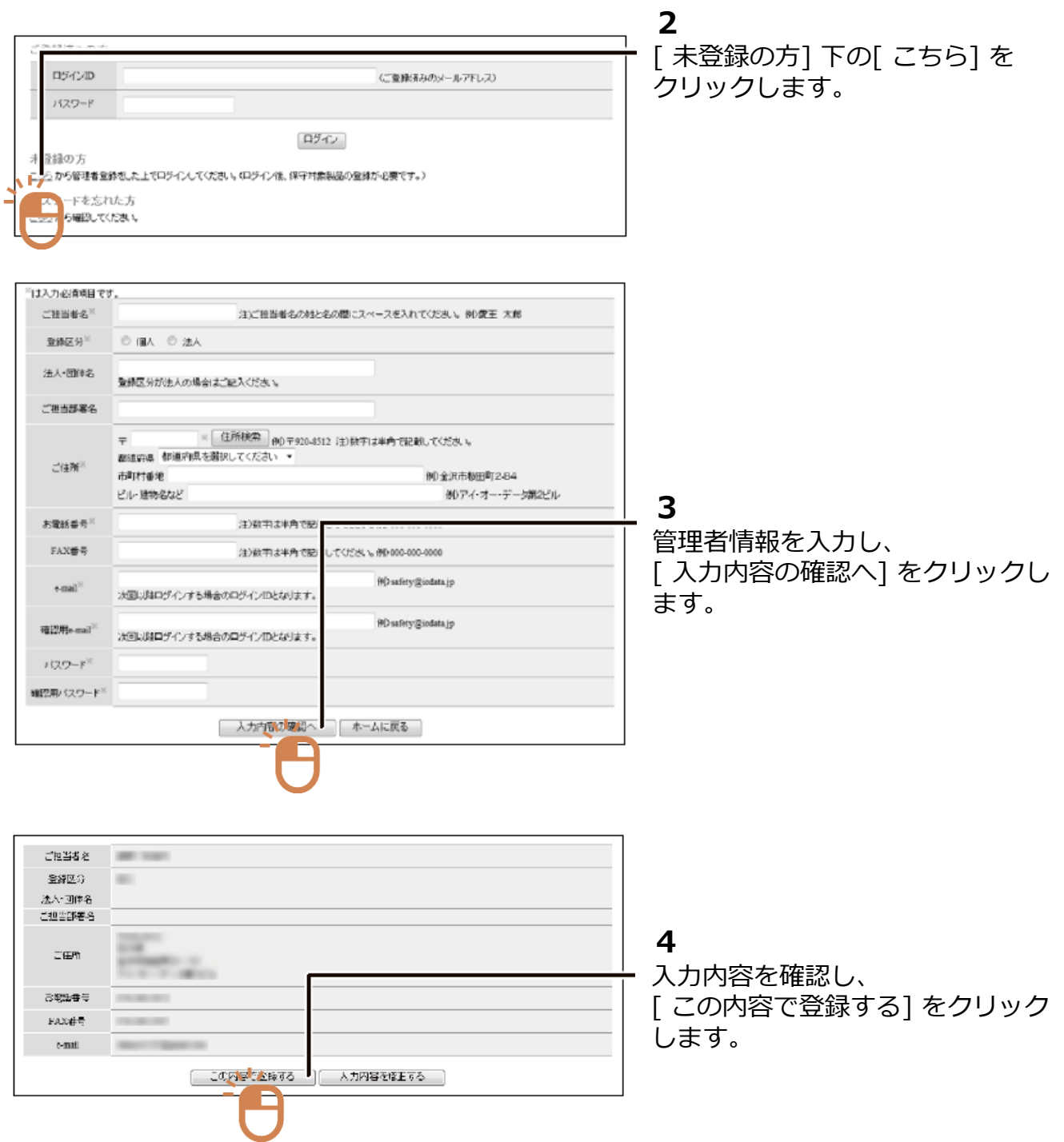

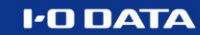

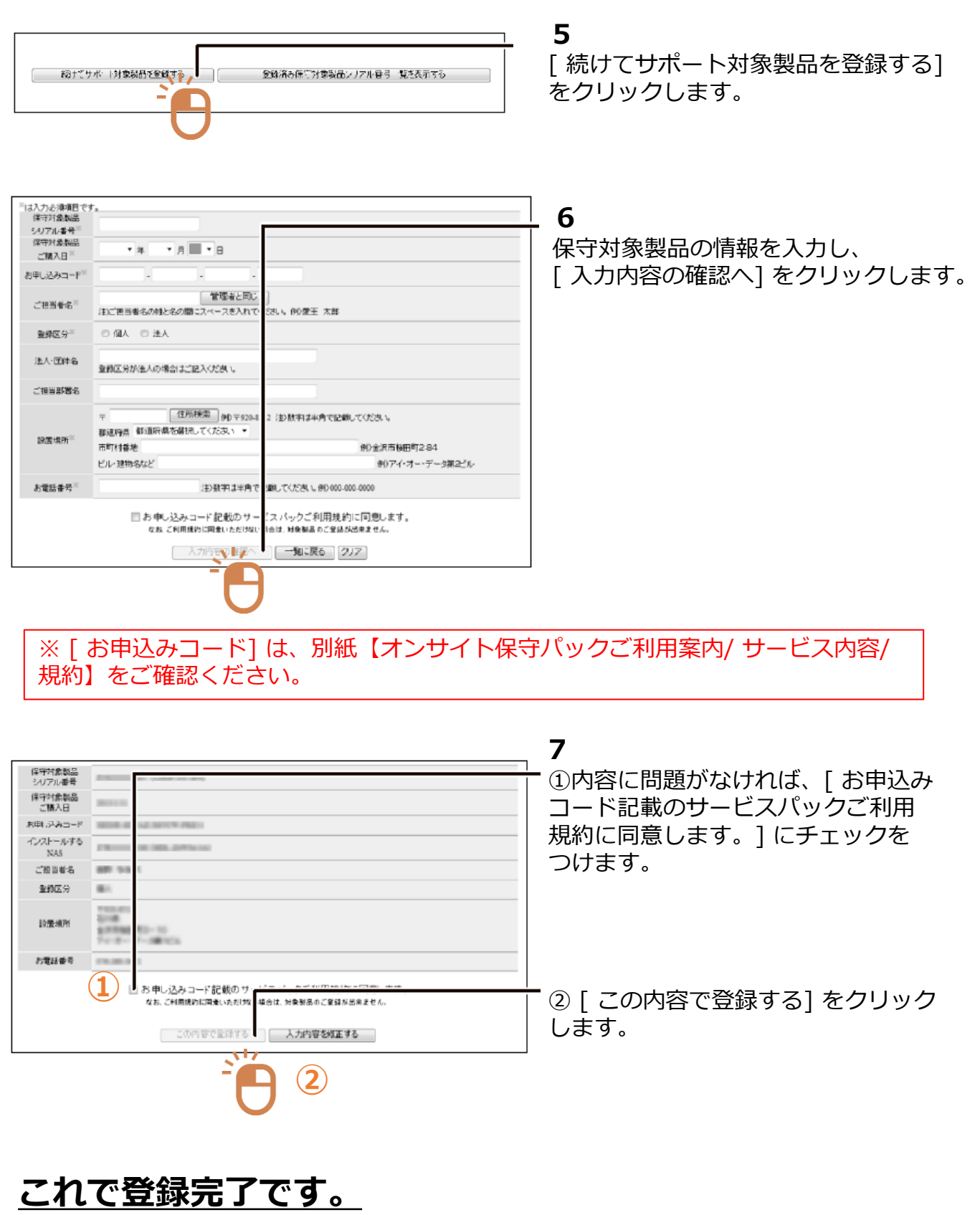

## **「セイコータイムスタンプサービス」のID、パスワード が表示されますので、パラメーターシートに転記します。**

# **ファイルサーバー設定**

## **1 サーバーへアクセスするアカウント設定**

APX2-EVID/5Pからファイルサーバーに対してアクセスする際のアカウントを登録 します。

**パラメーターシート の ファイルサーバーアクセスアカウントより、ユーザーを を追加してください。ローカルのビルトイングループは「Users」でかまいません。**

### **2 サーバー上に共有フォルダ作成、共有設定**

ファイルサーバー上に、「タイムスタンプ対象フォルダ」、「タイムスタンプ後保管 フォルダ」を作成し、それぞれアクセス権を設定します。パラメーターシート を見て、フォルダ作成(既存フォルダでも可)、共有を設定します。

共有設定時に、実行アカウントには、 「タイムスタンプ対象フォルダ」、「タイム スタンプ後保管フォルダ」とも、「フルコントロール」または「読み書き」の権限を 与えます。

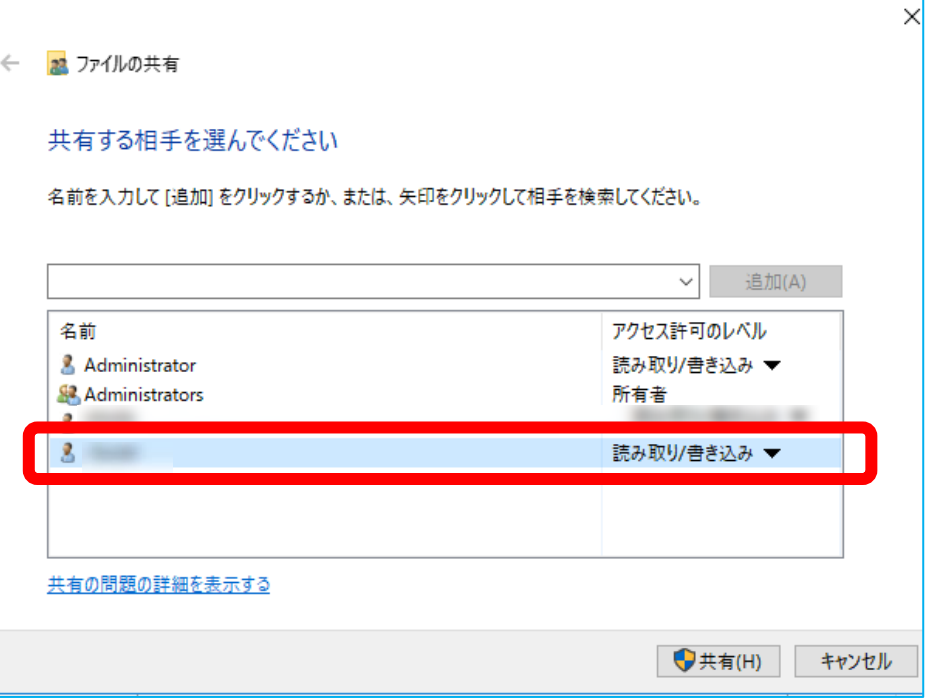

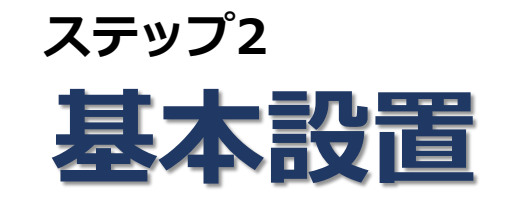

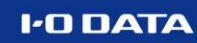

# **APX2-EVID/5を設置**

管理マニュアル 13ページ

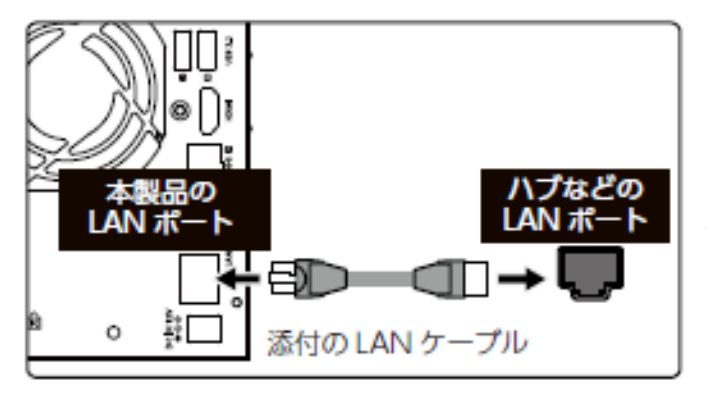

1 ①HDMIポートにディスプレイをつなぐ ②USBポートにキーボード、マウスをつなぐ

社内LANに接続できる状態なら、 LAN1ポートにLANケーブルを接続します。

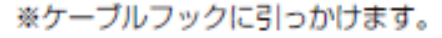

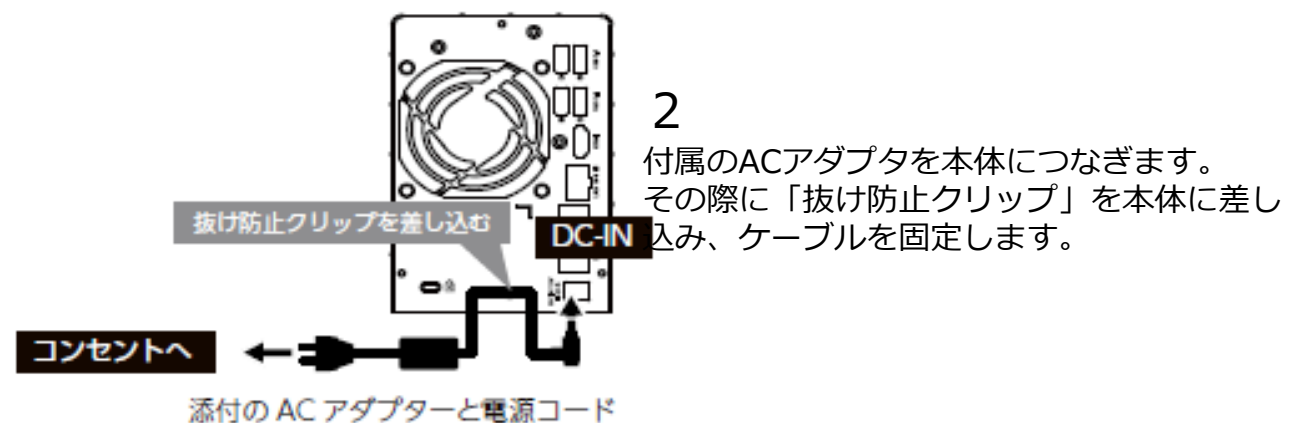

### 3

一連の設置・設定作業が終わったら、ディスプレイ、キーボード、マウスは外しても構い ません。運用中では、リモートデスクトップ接続が便利です。

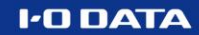

# **Administratorのパスワードの変更**

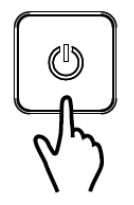

前面の電源ボタンを押します。

●動作中にシャットダウンを完了せずに、電源コードを抜いたり、スイッチ付きAC タップの スイッチをOFF にするなどして電源を切らないでください。故障の原因になったり、データ が消失する恐れがあります。

**1**

●必ず、LAN ケーブルが確実に接続されていることを確認してから本製品の電源を入れてく ださい。LAN ケーブルを接続する前に本製品の電源を入れると、正しくネットワークに参加 できなくなる場合があります。

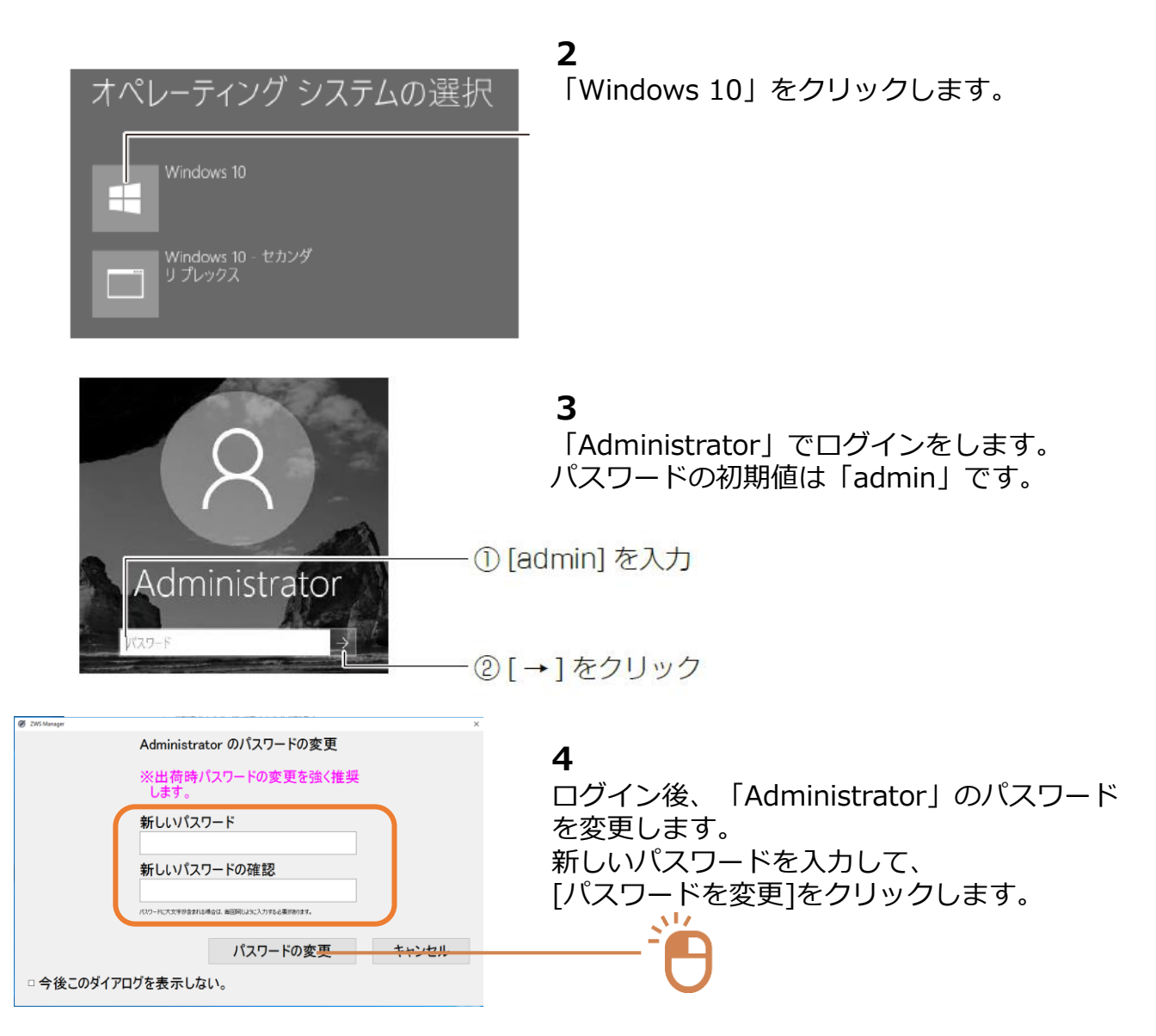

# **起動・終了スケジュール設定**

本機起動時に、起動・終了のスケジュール設定ウイザードが表示されますが、 メンテナンス以外で電源を切ることがなければ、設定は不要です。 また、ここでキャンセルしても、ZWSマネージャーから再設定可能です。

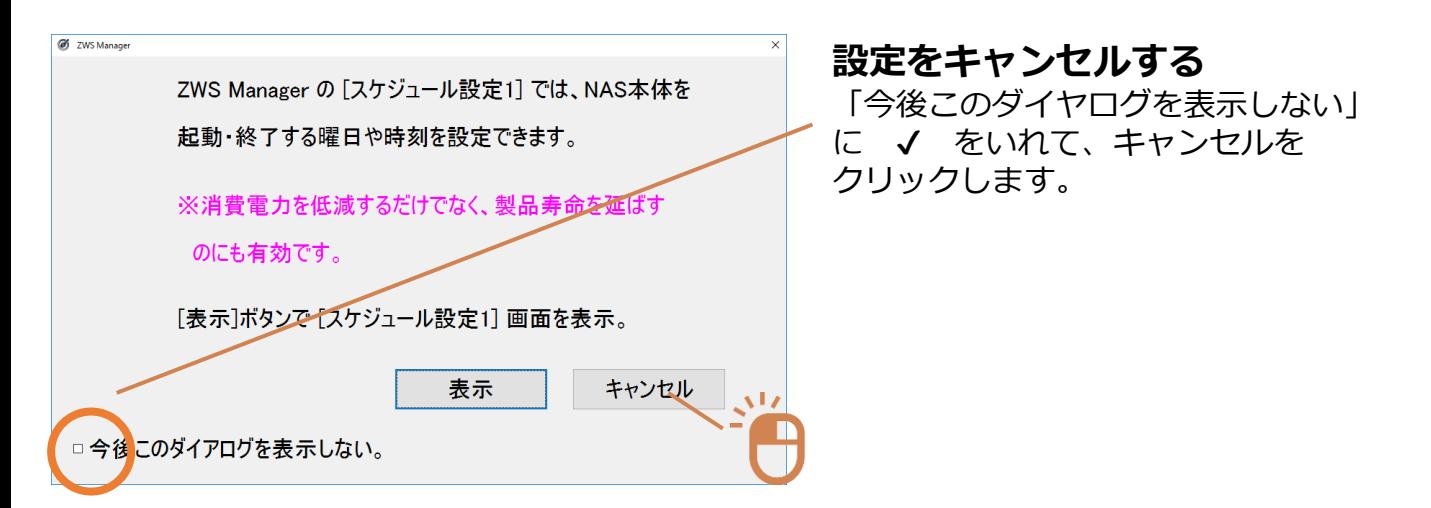

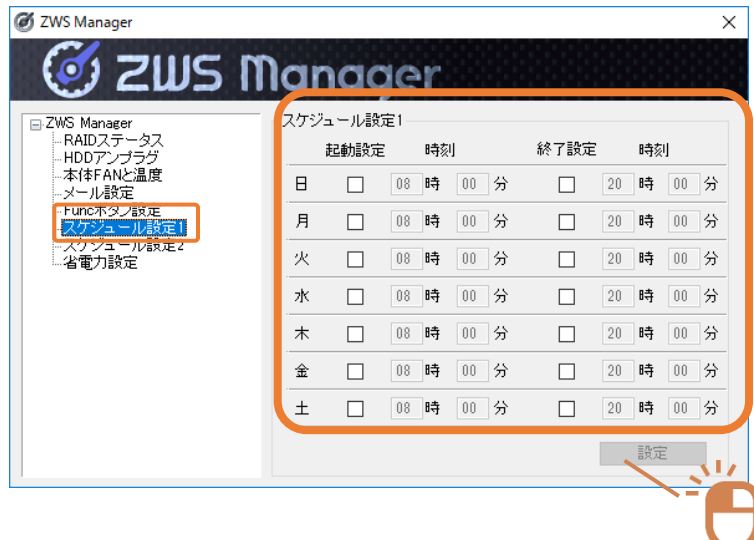

**設定をする** ①タスクトレイの

「ZWSマネージャー」アイコンをク リックします。

②「スケジュール設定1」をクリック し、曜日と時刻で起動・終了をしてい ます。

③[設定]をクリックします。

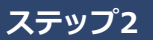

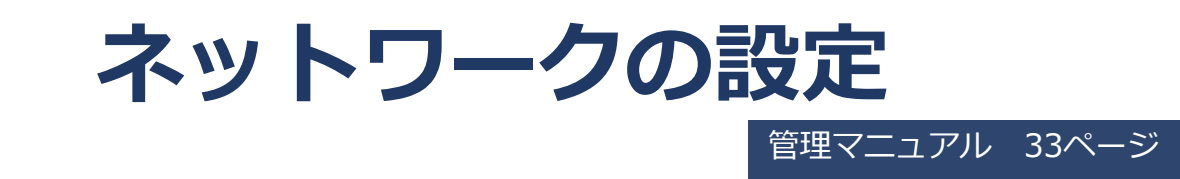

パラメーターシートに従って、本製品のネットワーク設定をします。

**1**

[スタート]ボタン上で右クリックして表示されたメニューの [ネットワーク接続] を クリックします。

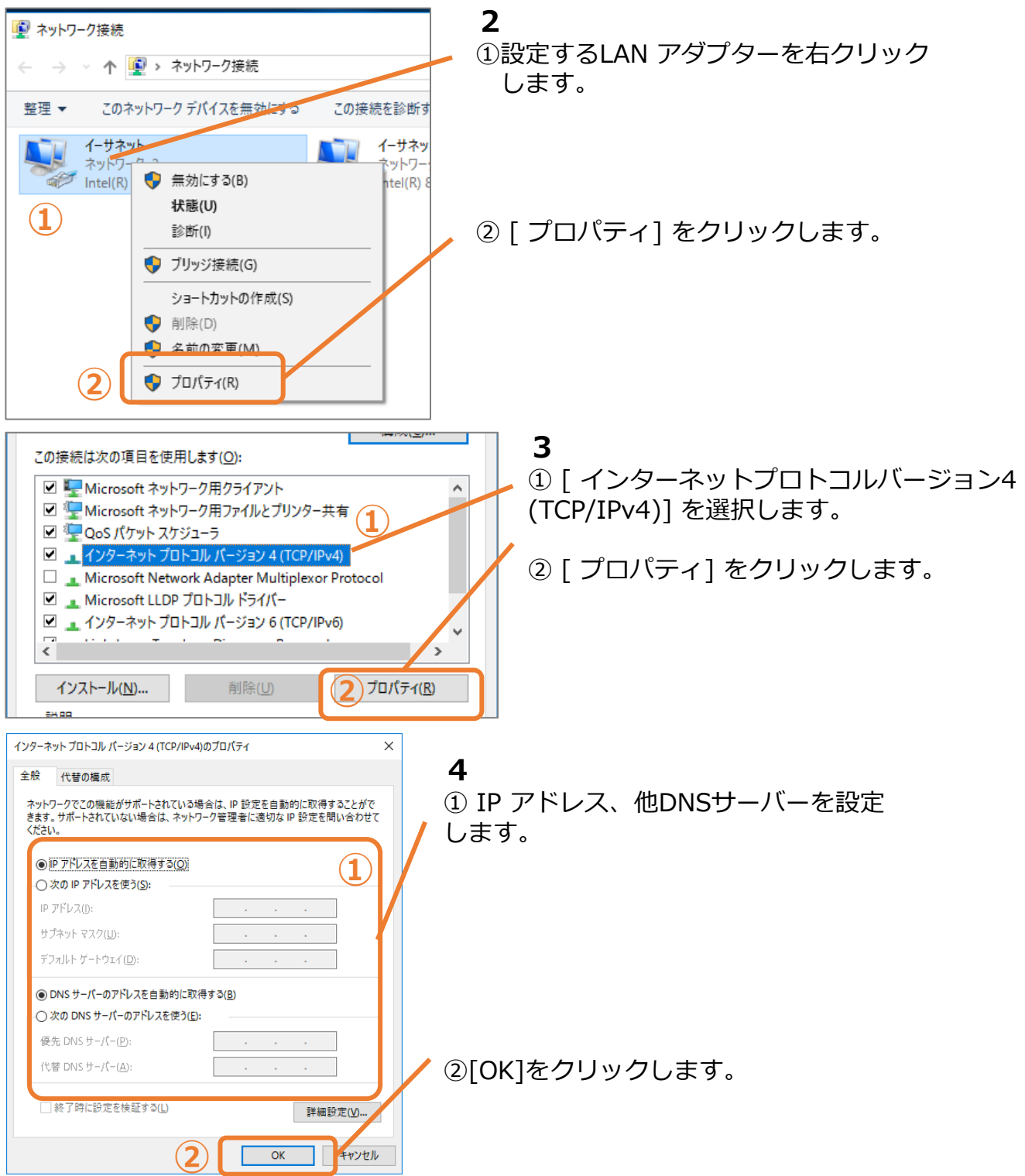

# **Windows Defenderの設定**

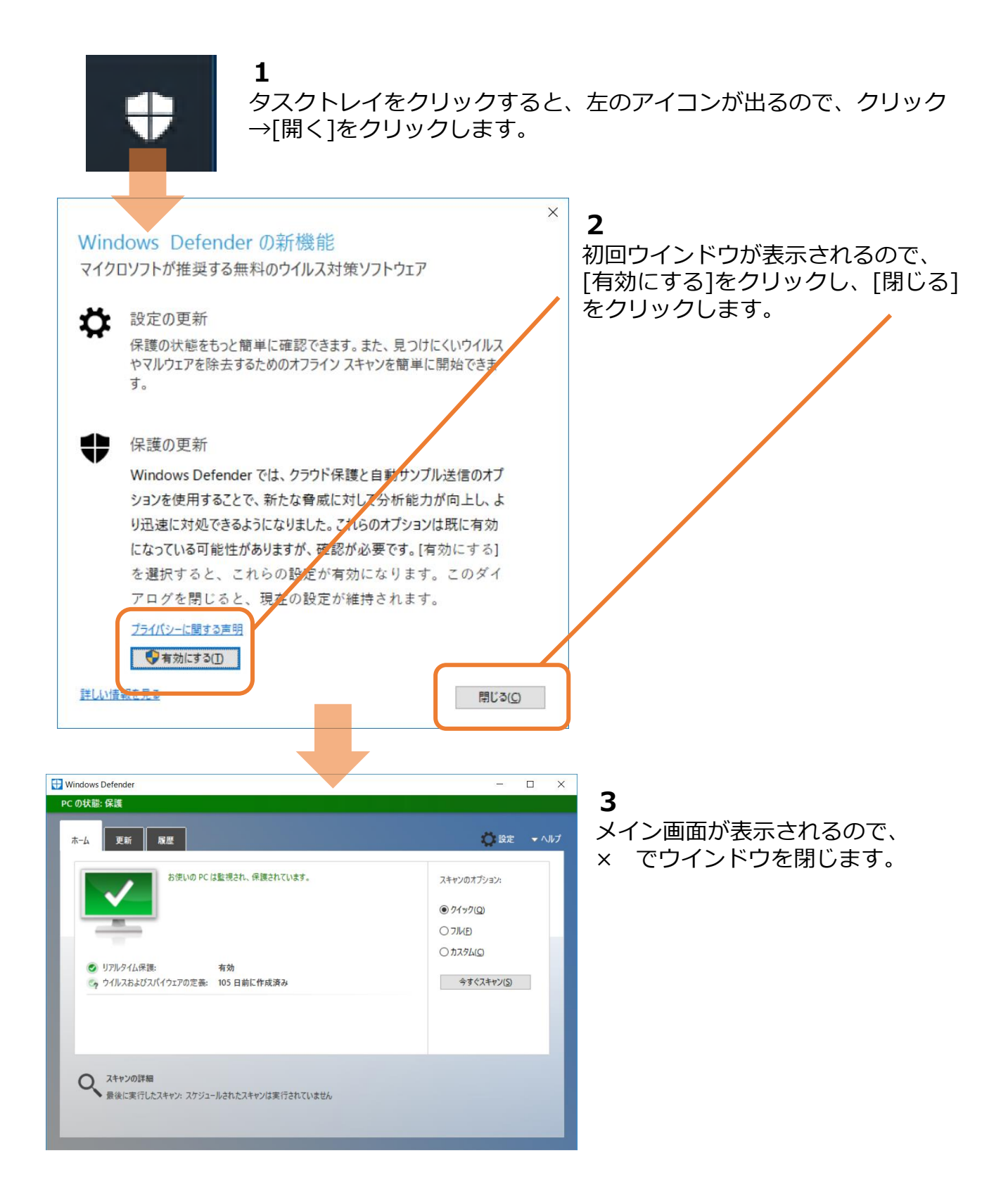

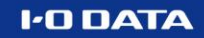

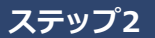

# **UPSの接続**

UPSの設定については、各UPSの取扱説明書にしたがって、Wndows10での 接続、設定をしてください。対応UPSについては、以下URLになります。

※OS「Windows 10 IoT Enterprise」に対応している製品が該当 <https://www.iodata.jp/pio/io/nas/landisk/ups.htm>

2021年8月現在 オムロン社 BWシリーズ、BY-Sシリーズ、BN-Tシリーズ、BN-Rシリーズ

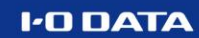

# **NarSuSに登録**

管理マニュアル 22ページ

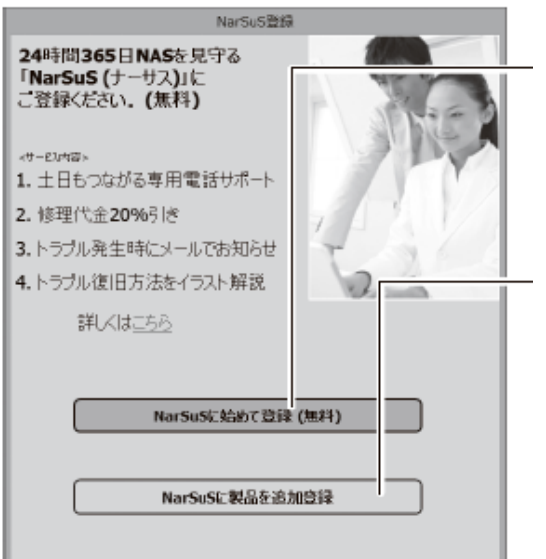

- **1** ●他製品NarSuS 登録をしたことがない場合 [NarSuS にはじめて登録(無料)]を クリックします。
	- ●すでに他製品を登録している場合 [NarSuS に製品を追加登録]をクリックします。

NarSuS登録 WEBブラウザを開き、NarSuSの会員登録画面を表示します。<br>インターネット接続にプロキシサーバー設定が必要な場合は、<br>い お定を行ってくださ プロキシーサーバー設定 **PRIX**  $\#$ NarSuS登録画面を開く LAN DISKは、インターネット接続できない

[NarSuS 登録画面を開く] をクリックします。

### **3**

画面の指示にしたがって、必要事項を入力し登録する ※ LAN ポートが複数ある場合は、「MAC1」のMAC アドレスを入力してください。

**2**

#### **4**

登録が完了したら、Web ブラウザーを閉じます。

登録通知メールが送付されますので、保管しておいてください。 以上でNarSuS 登録は完了です。

念のため、[https://www.narsus.jp](https://www.narsus.jp/) にアクセスし、ポータルサイトからログイン をしてください。

一時的にNarSuS登録画面を出さないようにする場合は、本書34ページをご覧ください。

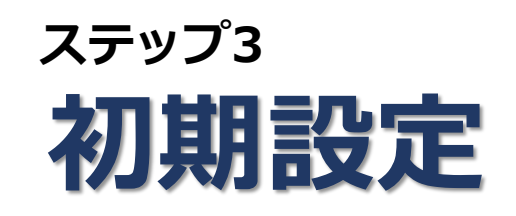

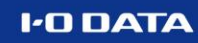

# **プロキシ設定(必要時のみ)**

管理マニュアル 28ページ

#### LTV-Sign について

本製品にインストール済みの LTV-Sign は本製品専用の LTV-Sign です。 以降、LTV-Sign (タイムスタンプ専用) と表記します。

LTV-Sign (タイムスタンプ専用) は、設定された監視フォルダーに作成された ファイルを検知し、電子署名を付与します。 また、手動でも選択した PDF ファイルなどに対して電子署名を付与することが できます。

自動・手動にかかわらず PDF ファイル以外に対しては頭紙として PDF ファイ ルを利用することで電子署名が付与されます。

#### プロキシ設定をおこなう

インターネット接続の際にプロキシを使用する場合は、事前に以下の設定をお こなってください。

1 [スタート] → [Windows システムアプリ] → [ファイル名を指定して実行] をクリック

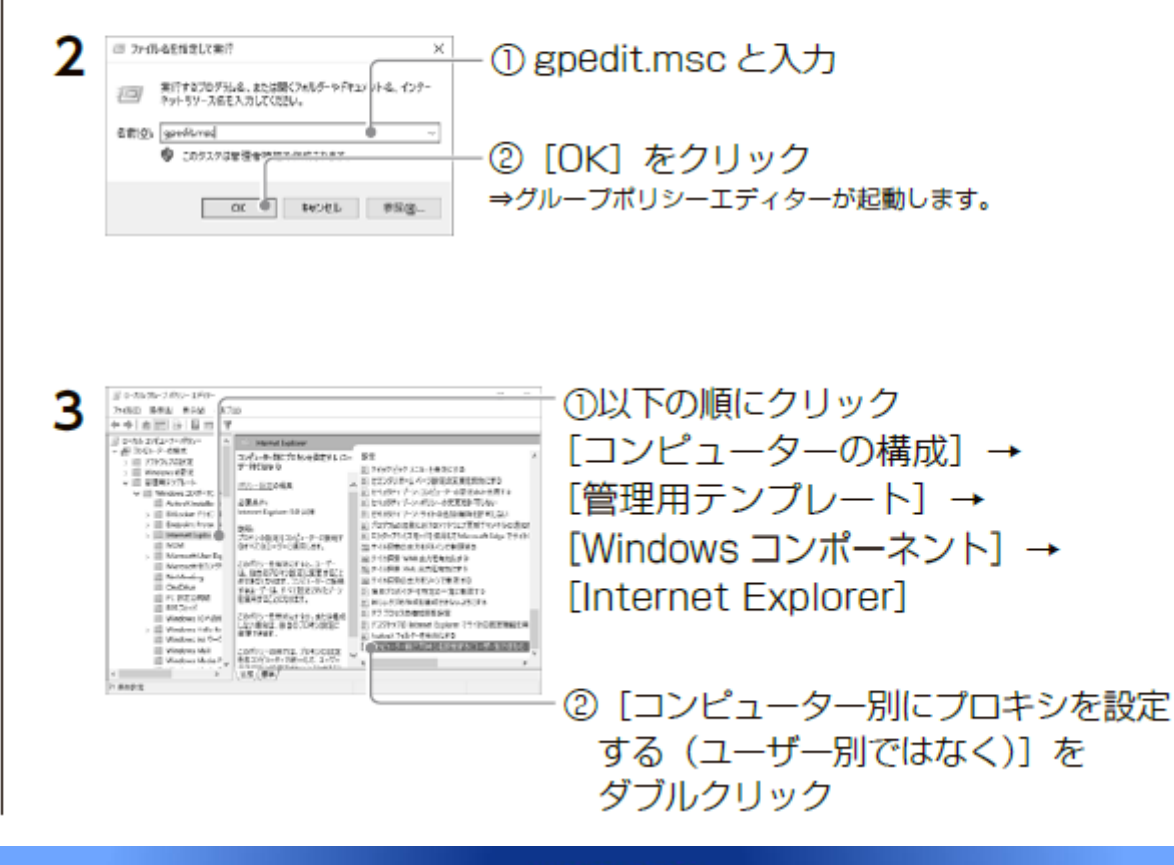

### プロキシ設定のつづき

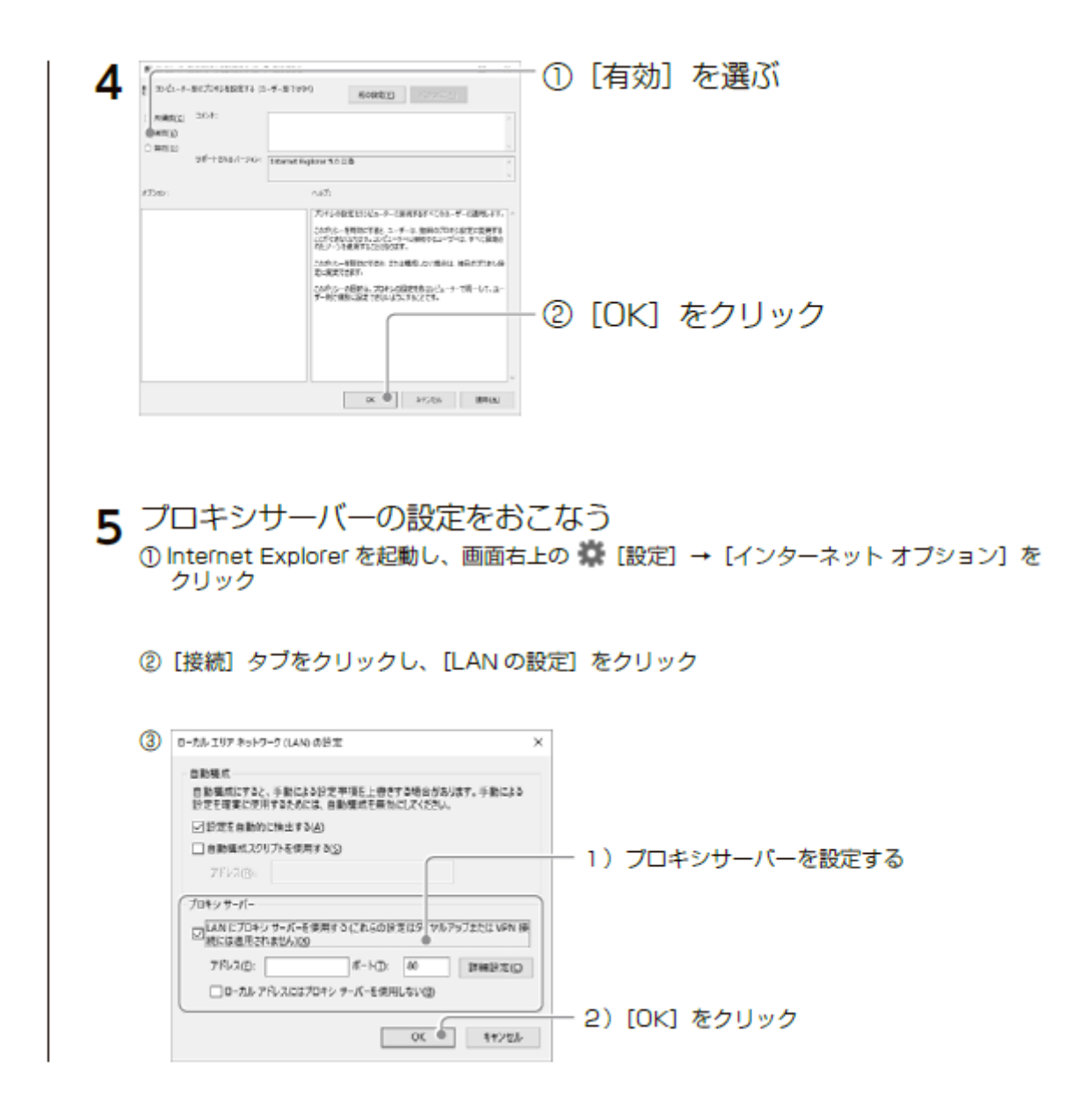

### 以上でプロキシ設定は完了です。 次のページへ進みます。

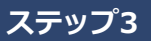

# **Acrobat Readerの入手**

### Adobe Acrobat Reader を入手し、設定する

Adobe Acrobat Reader は、本アプリの出力データの閲覧などに使用します。

インストールされていない場合は、以下からダウンロードしインストールして ください。

https://get.adobe.com/jp/reader/

- Adobe Acrobat Reader で署名済み PDF ファイルを検証するための設定
	- 1 Acrobat Reader を起動し、メニューの [編集] → [環境設定] をクリック

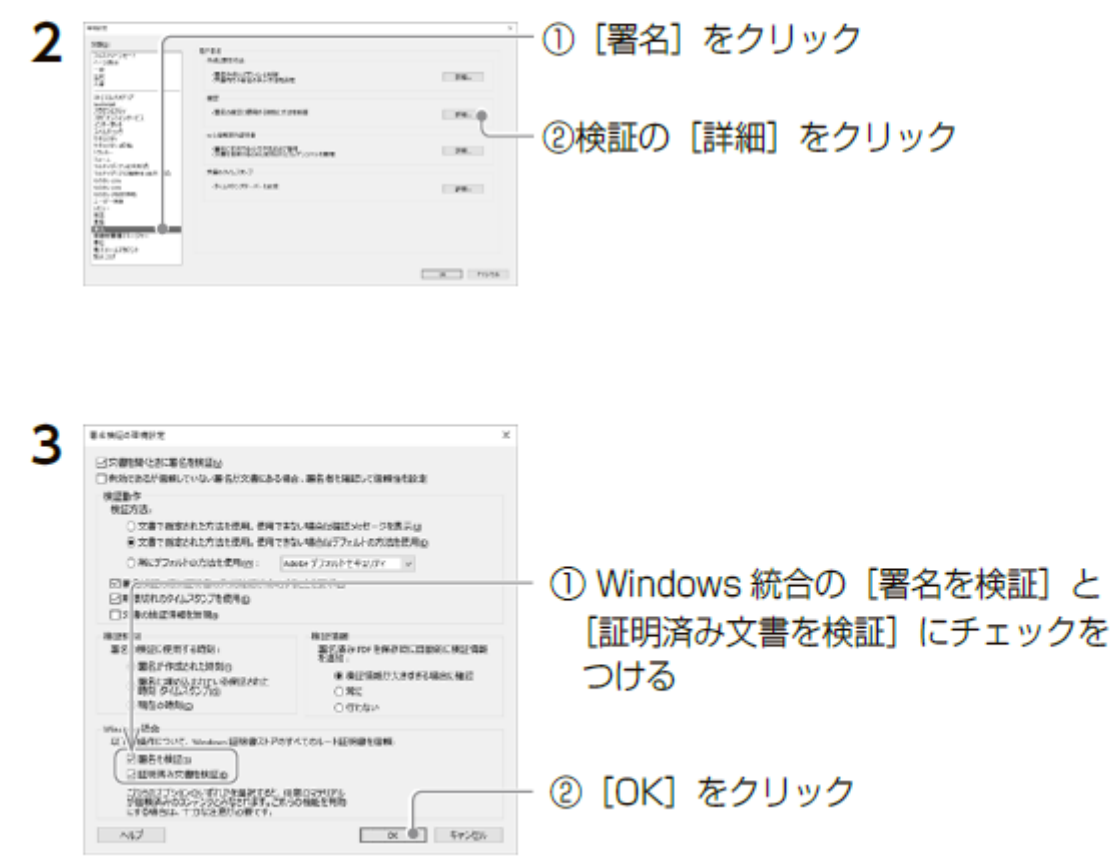

以上で初期設定は完了です。 初期状態でインストール済みのアプリ、「LTV-Sign(タイム スタンプ専用)を起動して次ページへ進みます。

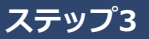

# **LTV-Sign初期設定**

1. デスクトップ画面に表示されたLTV-Sign(タイムスタンプ専用)の [初期設定する]ボタンをクリックします。

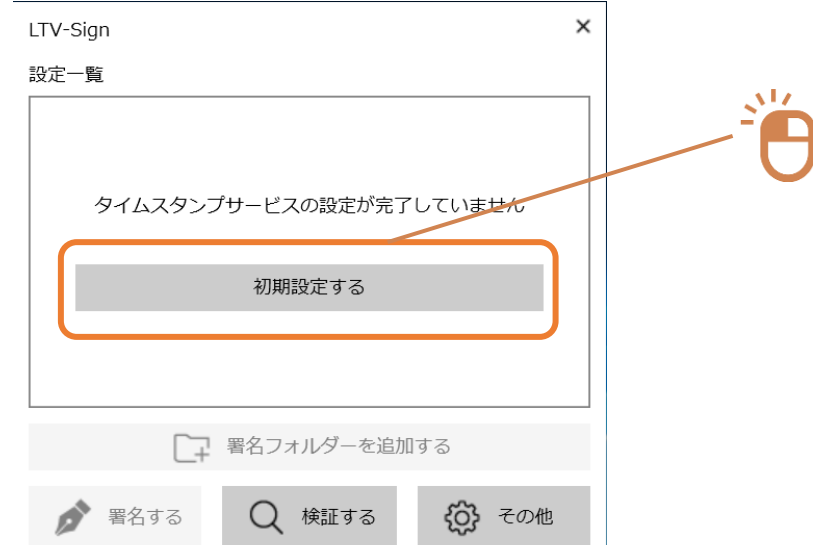

2. タイムスタンプサービスの会員IDとパスワードを入力すると、 [次へ]がクリックできるようになるのでクリックして進みます。

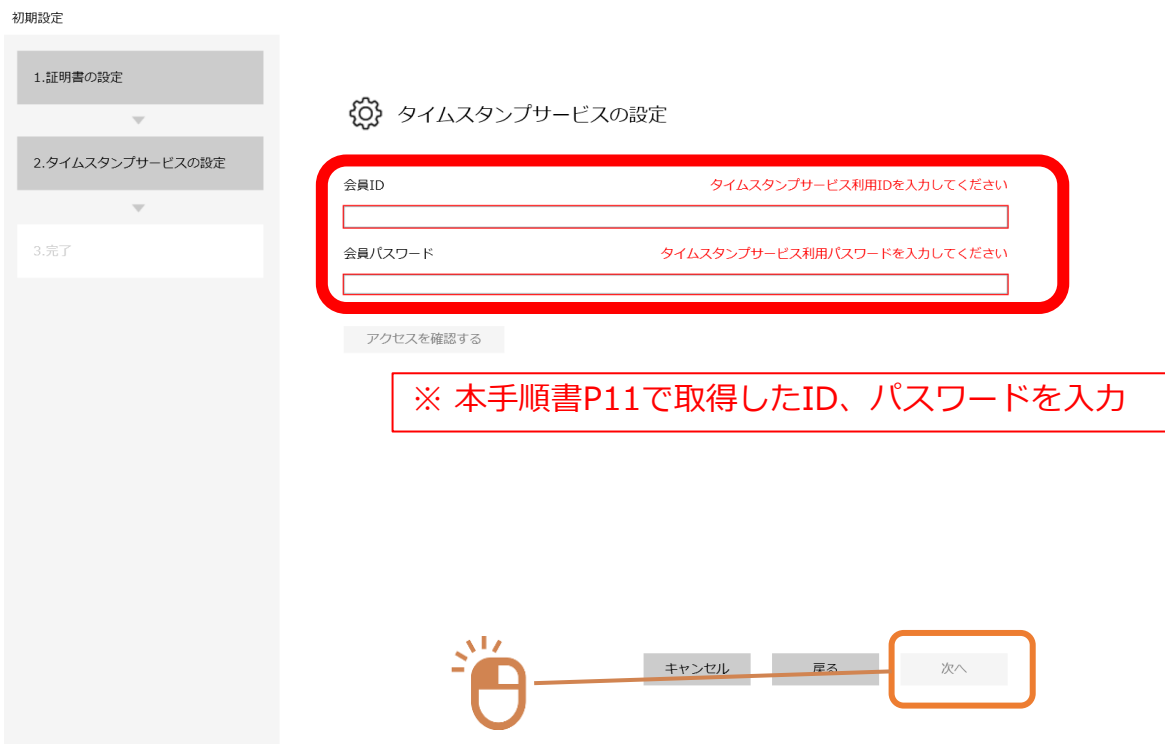

### 3. 表示された会員IDが正しいことを確認し、[完了]をクリックします。

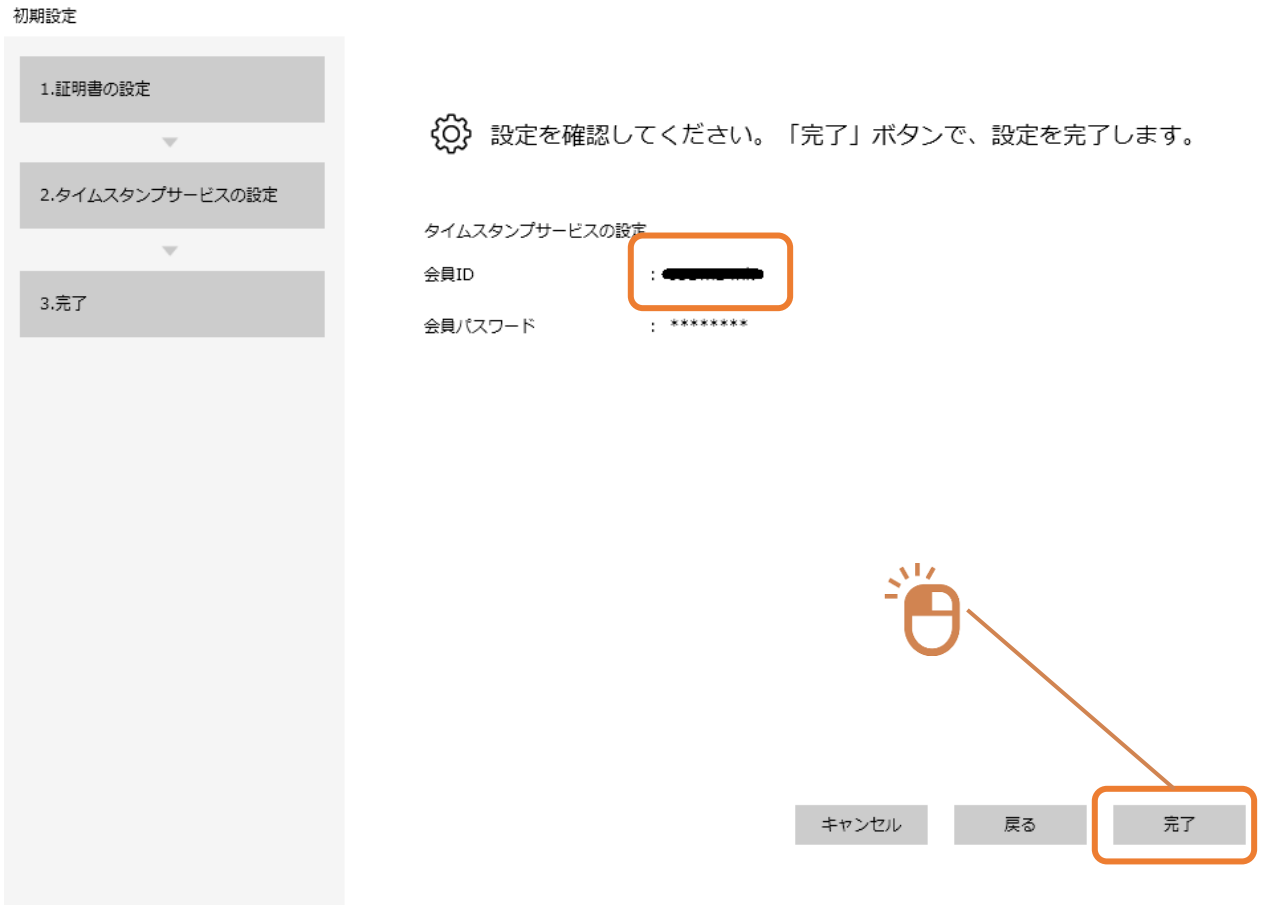

### 以上でLTV-Sign(タイムスタンプ専用)の初期設定は完了です。 次に署名フォルダーを追加します。次ページをご覧ください。

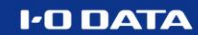

# **署名フォルダー設定**

本設定で署名対象フォルダーに指定したフォルダに電子文書 (スキャンした書類等)が保存されると、自動的にタイムスタンプ 署名を行うことができます。

1. LTV-Sign(タイムスタンプ専用)の、[署名フォルダーを追加する] ボタンをクリックします。

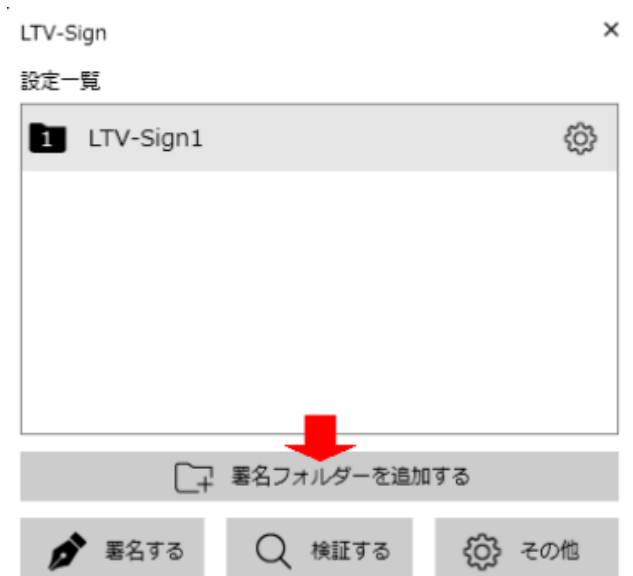

2. [タイムスタンプ]が選ばれた状態を確認し、[次へ]をクリックします。

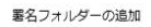

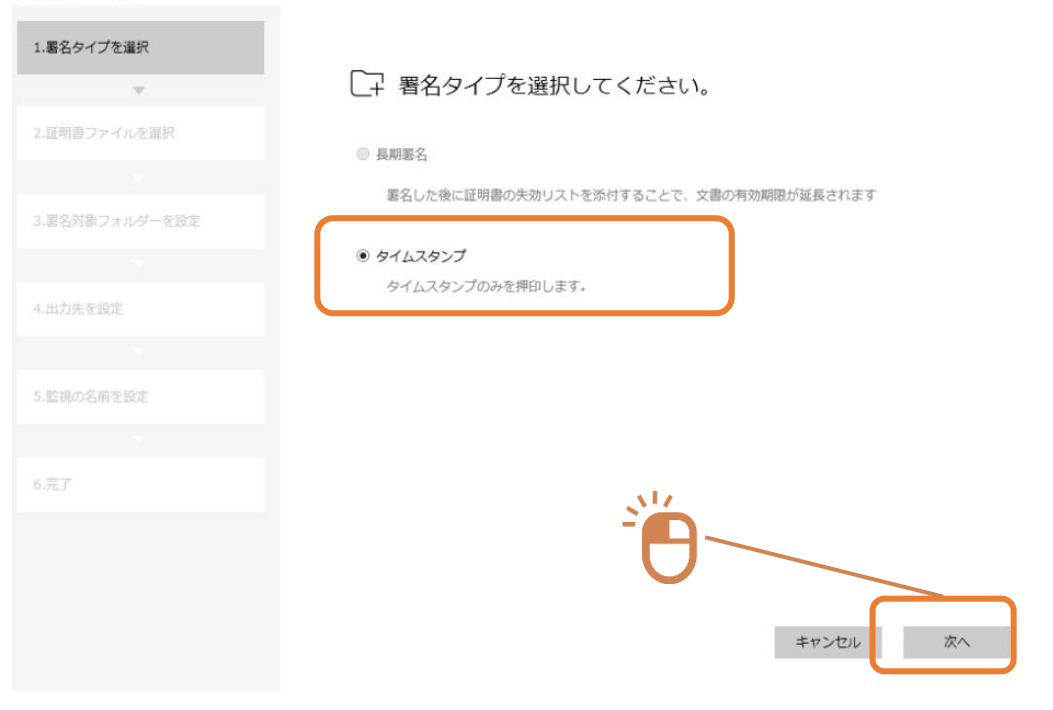

### 3. 署名するファイルを保管する監視対象フォルダーを選び、 [次へ]をクリックします。

署名フォルダーの追加

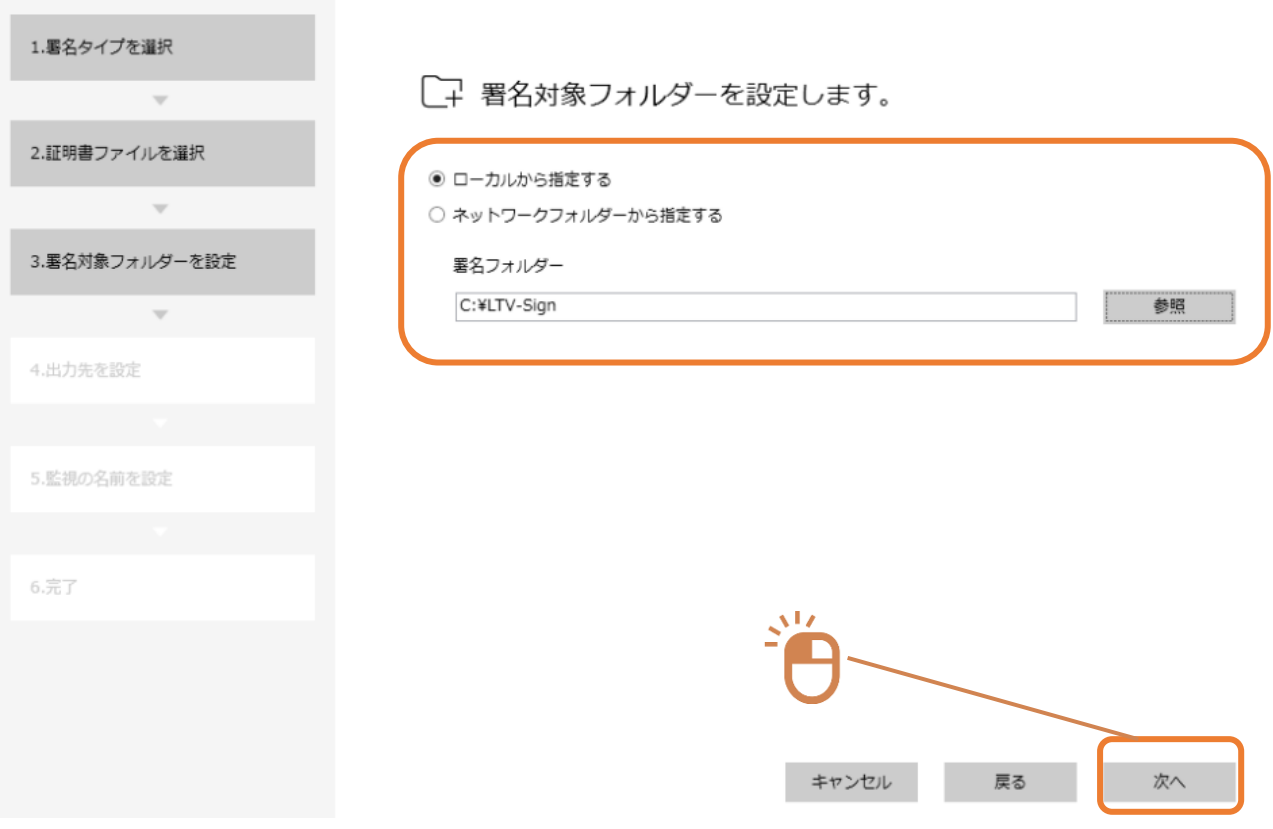

### **[ネットワークフォルダーから指定する]場合は** 上記設定で[ネットワークフォルダーから指定する]を選択し、 表示された各項目

- ・[IPアドレスまたはコンピュータ名]
- ・[ネットワークフォルダー名]
- ・[ユーザー名]
- ・[パスワード]

を入力した後、[フォルダー]を指定します。

ネットワークフォルダー名は、フルパスではなくネットワーク上 の共有フォルダー名のみを入力します。

正しく情報を入力していると、[フォルダー]の[参照]をクリック した際に当該ネットワークフォルダーの場所が開きます。

### 4. 署名されたファイルの出力先フォルダーを選び、 [次へ]をクリックします。

署名フォルダーの追加

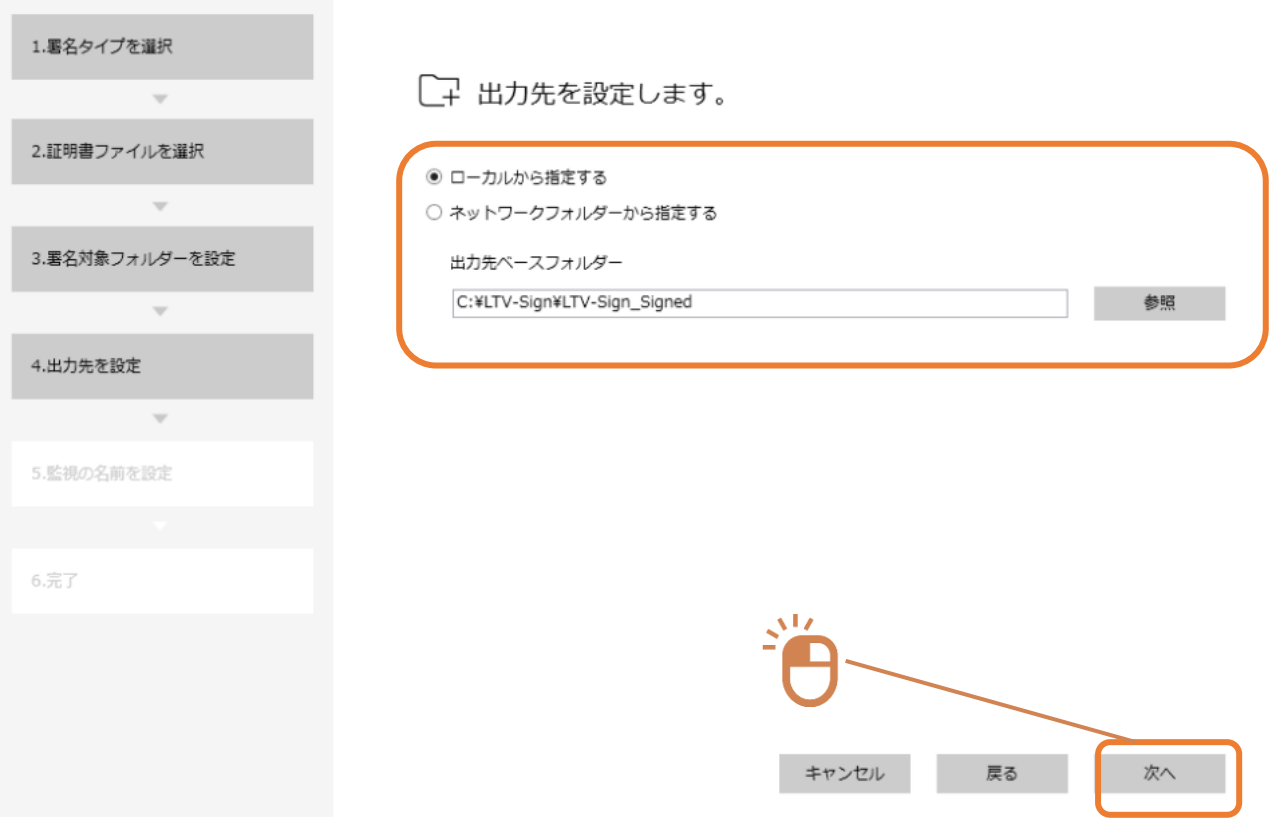

### **[ネットワークフォルダーから指定する]場合は** 上記設定で[ネットワークフォルダーから指定する]を選択し、 表示された各項目

- ・[IPアドレスまたはコンピュータ名]
- ・[ネットワークフォルダー名]
- ・[ユーザー名]
- ・[パスワード]

を入力した後、[フォルダー]を指定します。

ネットワークフォルダー名は、フルパスではなくネットワーク上 の共有フォルダー名のみを入力します。

正しく情報を入力していると、[フォルダー]の[参照]をクリック した際に当該ネットワークフォルダーの場所が開きます。

5. 任意の登録名を入力し、[次へ]をクリックします。

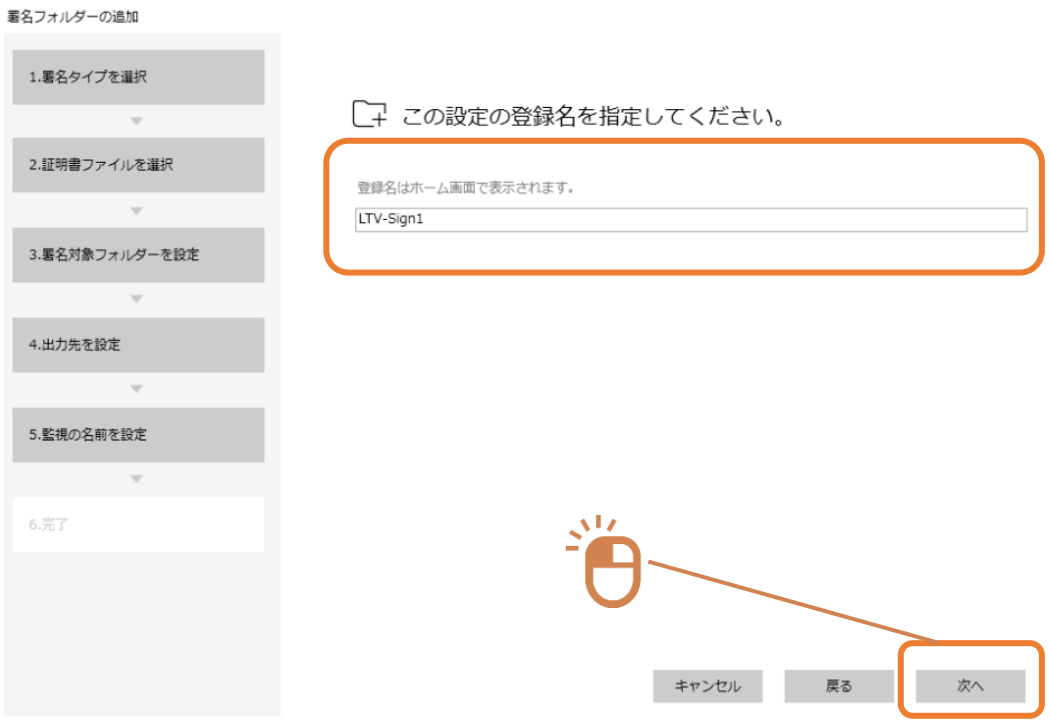

6. 内容を確認し、[完了]をクリックします。

署名フォルダーの追加

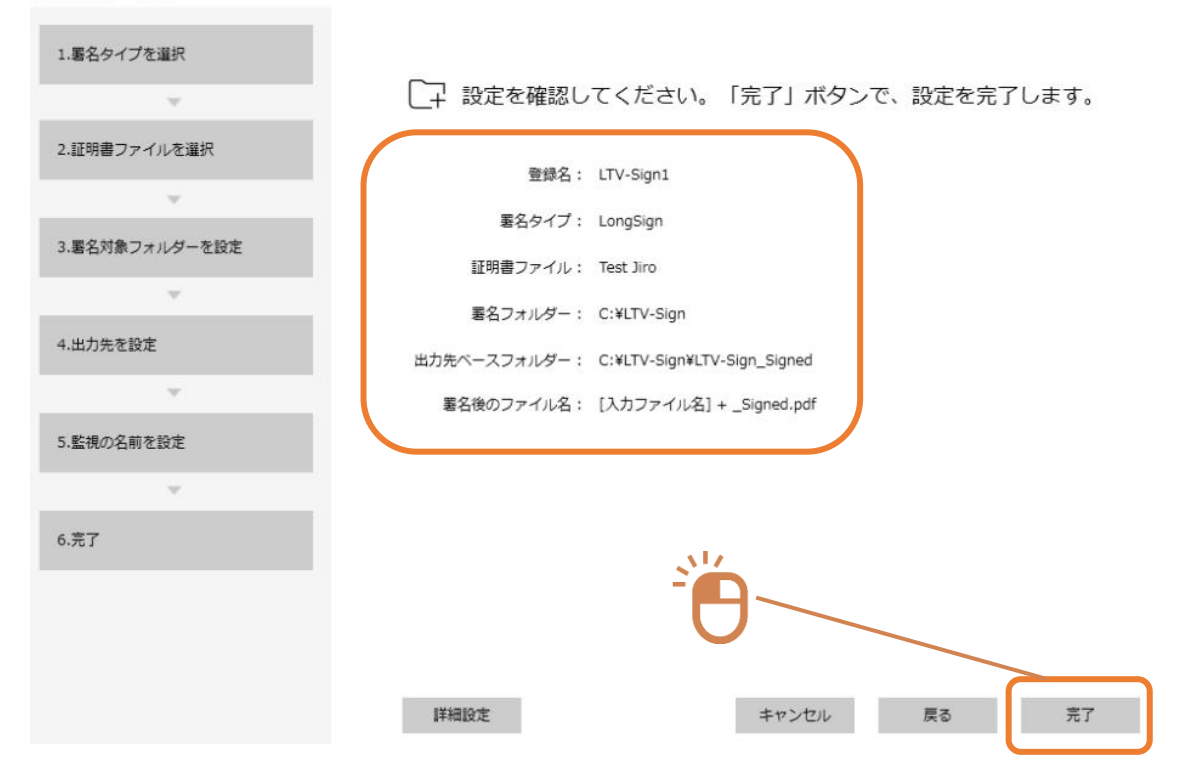

## 以上で署名フォルダーの追加は完了です。

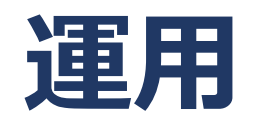

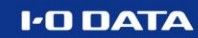

**タイムスタンプを押す**

APX2-EVID/5P 詳細ガイド

※ タイムスタンプが押印されない場合は、押印したいデータファイルの拡張子が、**タイ ムスタンプ対象データではない**可能性があります。 APX2-EVID/5Pの管理者にご確認ください。

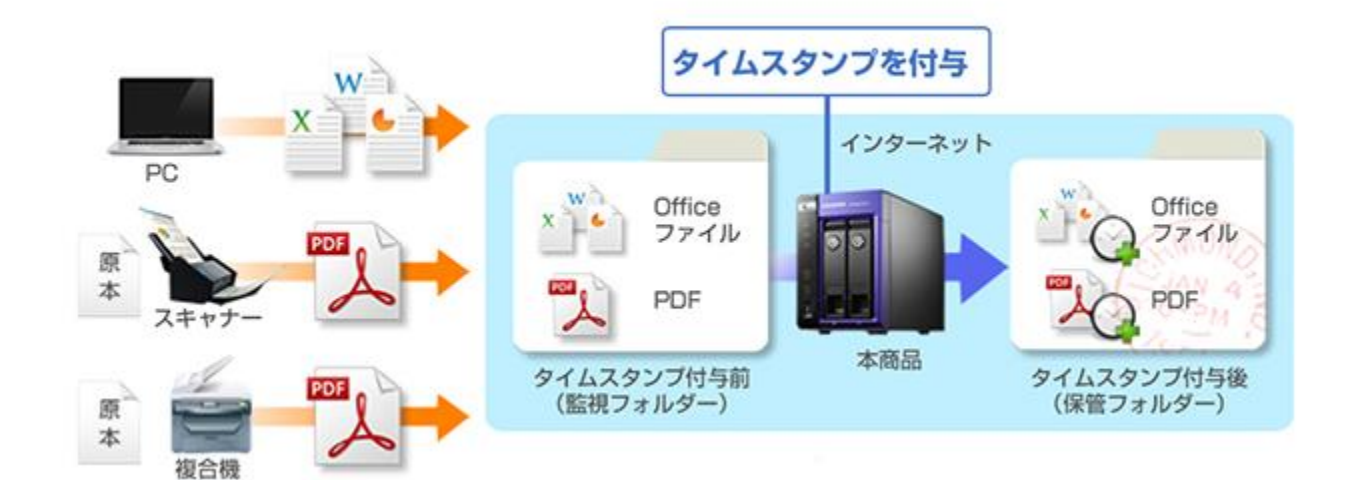

#### **PC上データに押印する**

①28ページで設定した 「署名対象フォルダー」に、データをコピーします。

②押印されるとファイルは 「署名対象フォルダー」から「出力先フォルダー」に移 動します。

#### **複合機でスキャンしたデータに押印する**

あらかじめ、スキャンしたデータが 「タイムスタンプ対象フォルダ」に送信されるように 設定(SMB送信)をしてください。 設定の詳細は、各社 複合機のマニュアルをご参照ください。

※画像保存(JPBなど)ではなく、PDFファイルで送信することをお勧めします。 画像ファイルで送信する場合は、拡張子を登録してください。

#### **FAX受信したデータに押印する**

あらかじめ、FX受信データが 「タイムスタンプ対象フォルダ」に送信されるように設定を してください。 設定の詳細は、各社 複合機のマニュアルをご参照ください。

※TIFFフィアルで送信する場合、拡張子を登録してください。

# **タイムスタンプの期限延長**

APX2-EVID/5P 詳細ガイド

タイムスタンプの有効期限は「10年間」ですが、有効期限を10年を超えるよ うにするには、期限がくる前にタイムスタンプの更新をおこなってください。 期限を過ぎてしまいますと更新前のタイムスタンプの有効性を失いますので、 ご注意ください。

1

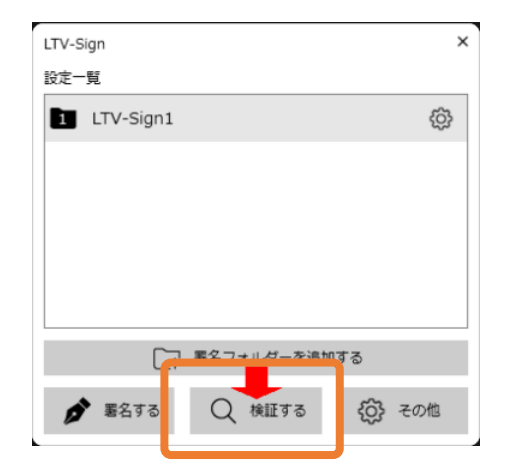

メニューの「検証する」をクリックします。

## 2 「ファイルを追加」をクリックします。

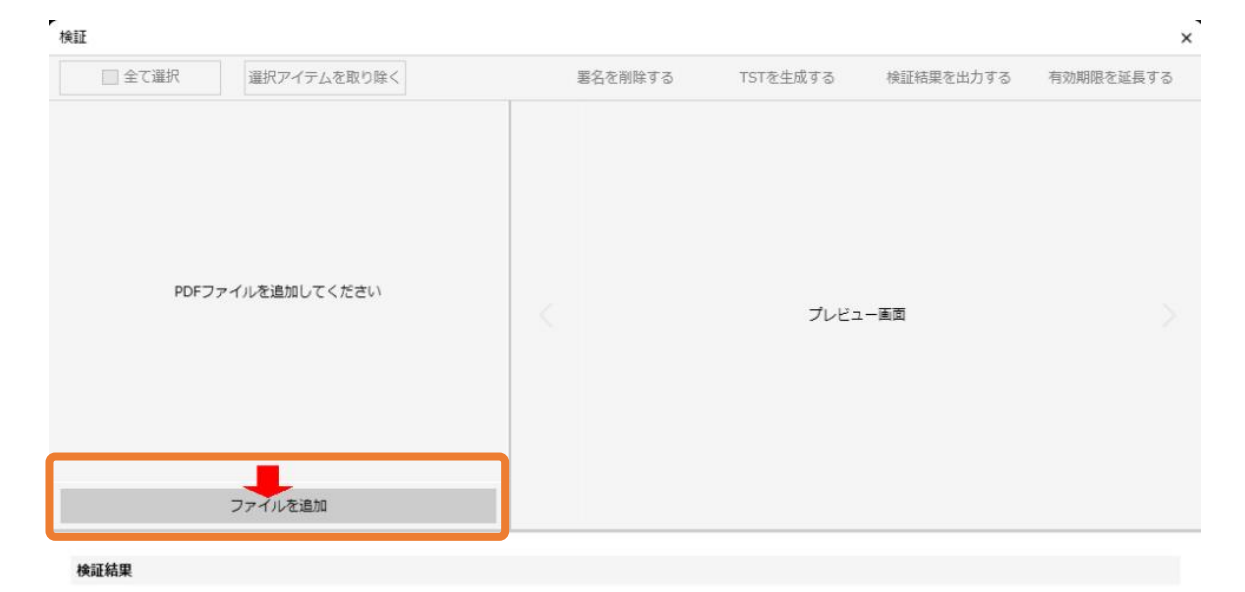

添付ファイル □全て選択 ■ダウンロード

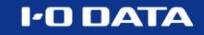

3

タイムスタンプを延長したいファイルにチェックを入れ、「有効期間を延長する」 ボタンをクリックします。

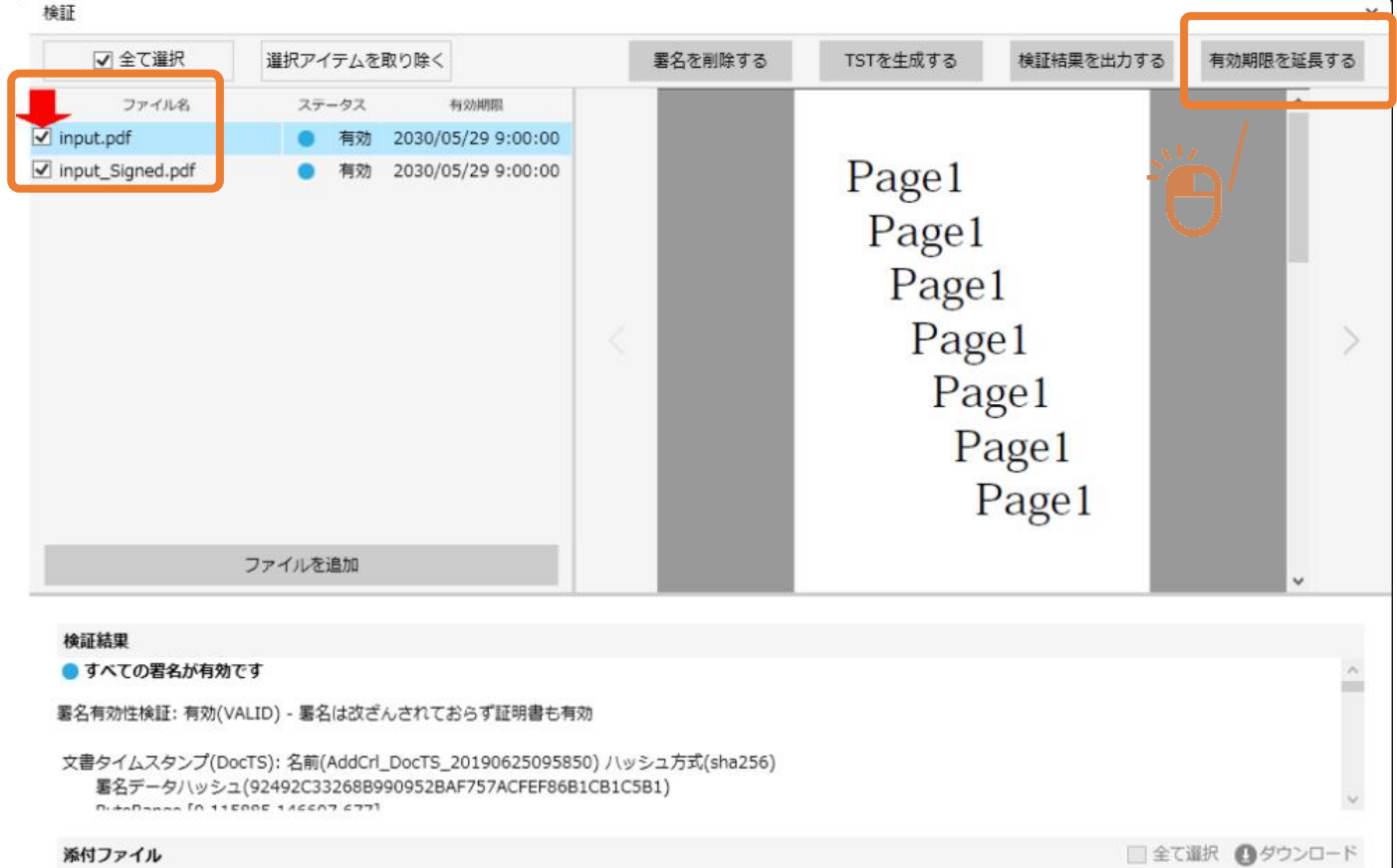

## 以上でタイムスタンプの期限延長は完了です。

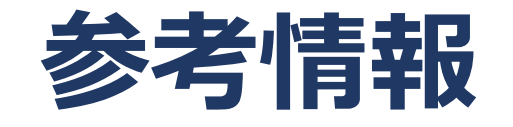

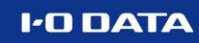

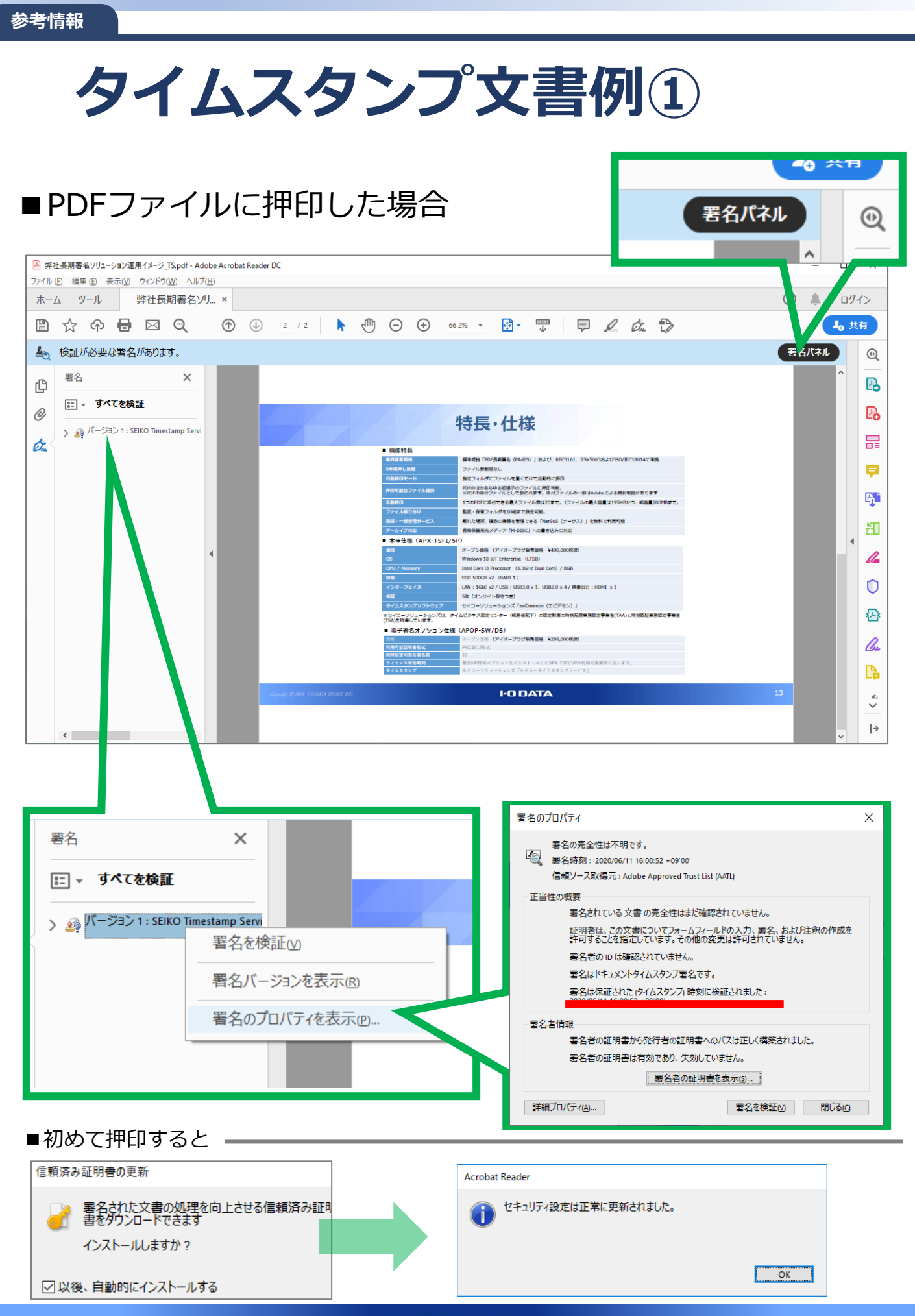

**タイムスタンプ文書例②**

## ■PDFファイル以外に押印した場合

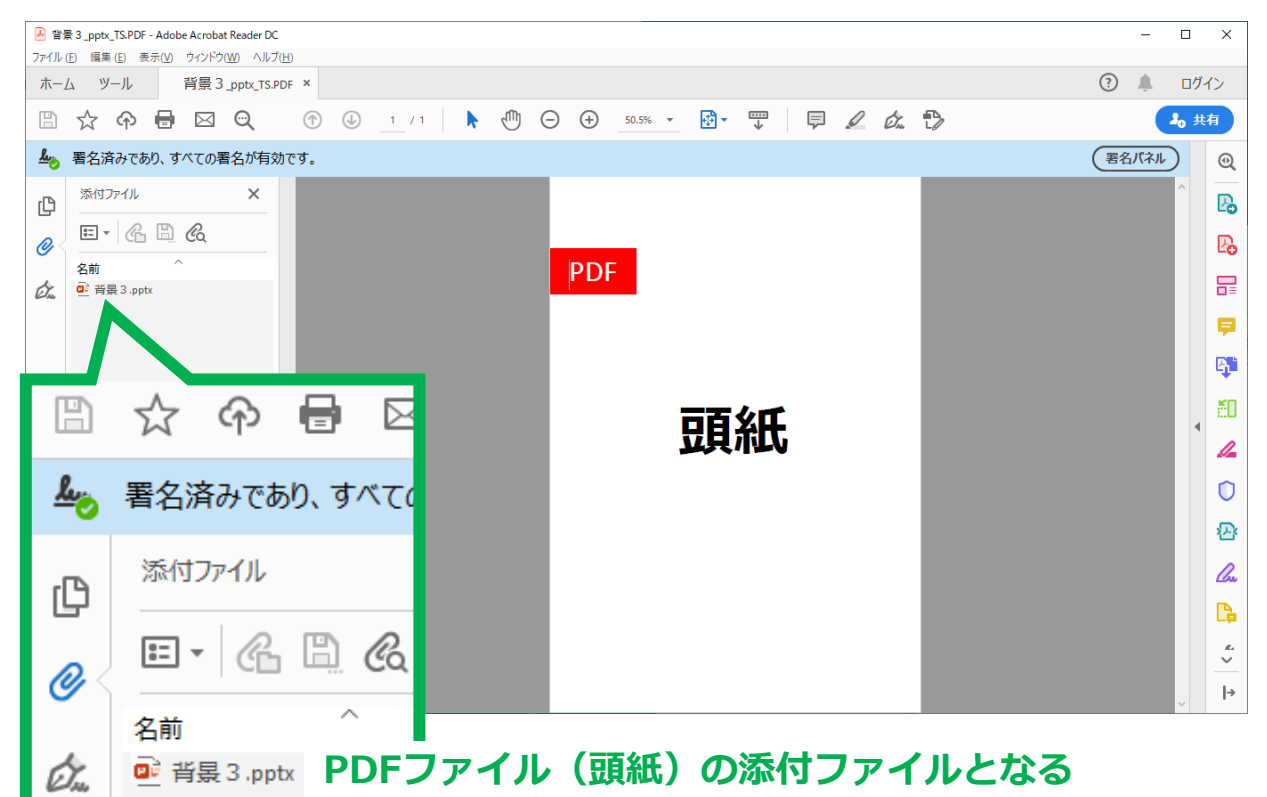

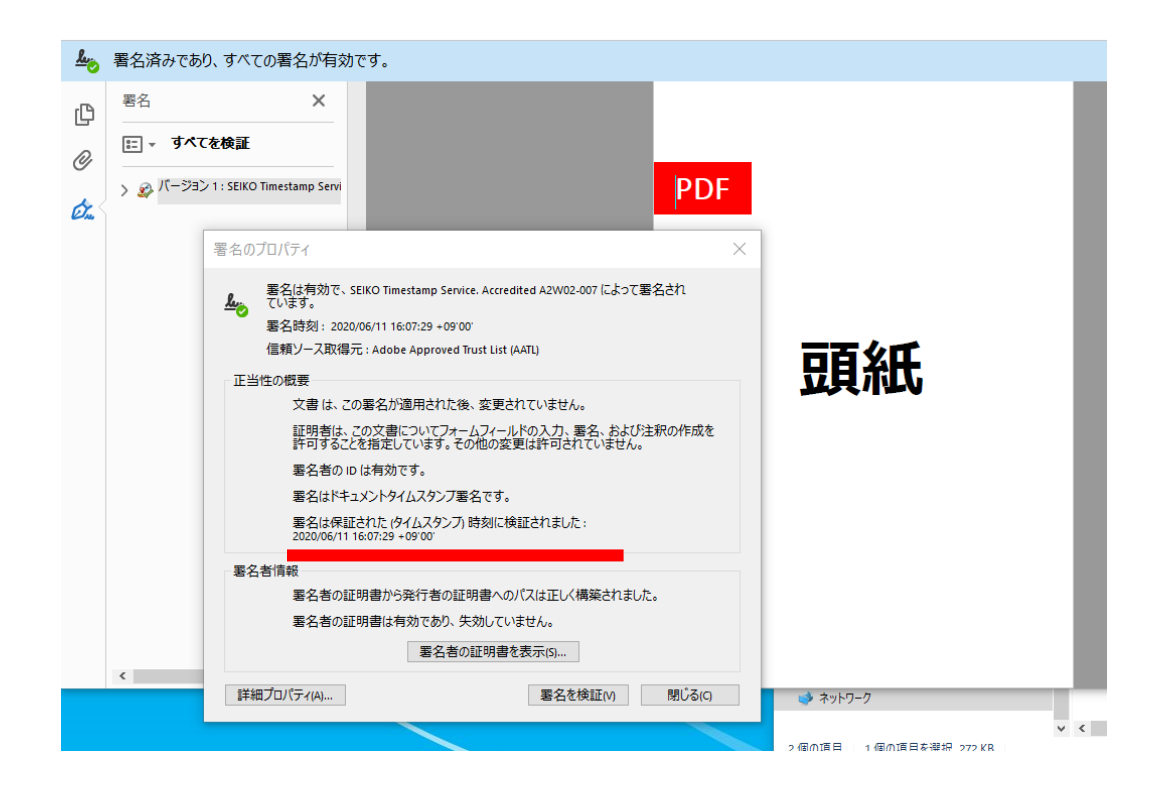

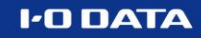

**タイムスタンプ文書例③**

## ■押印済みのPDFファイルを更新した場合

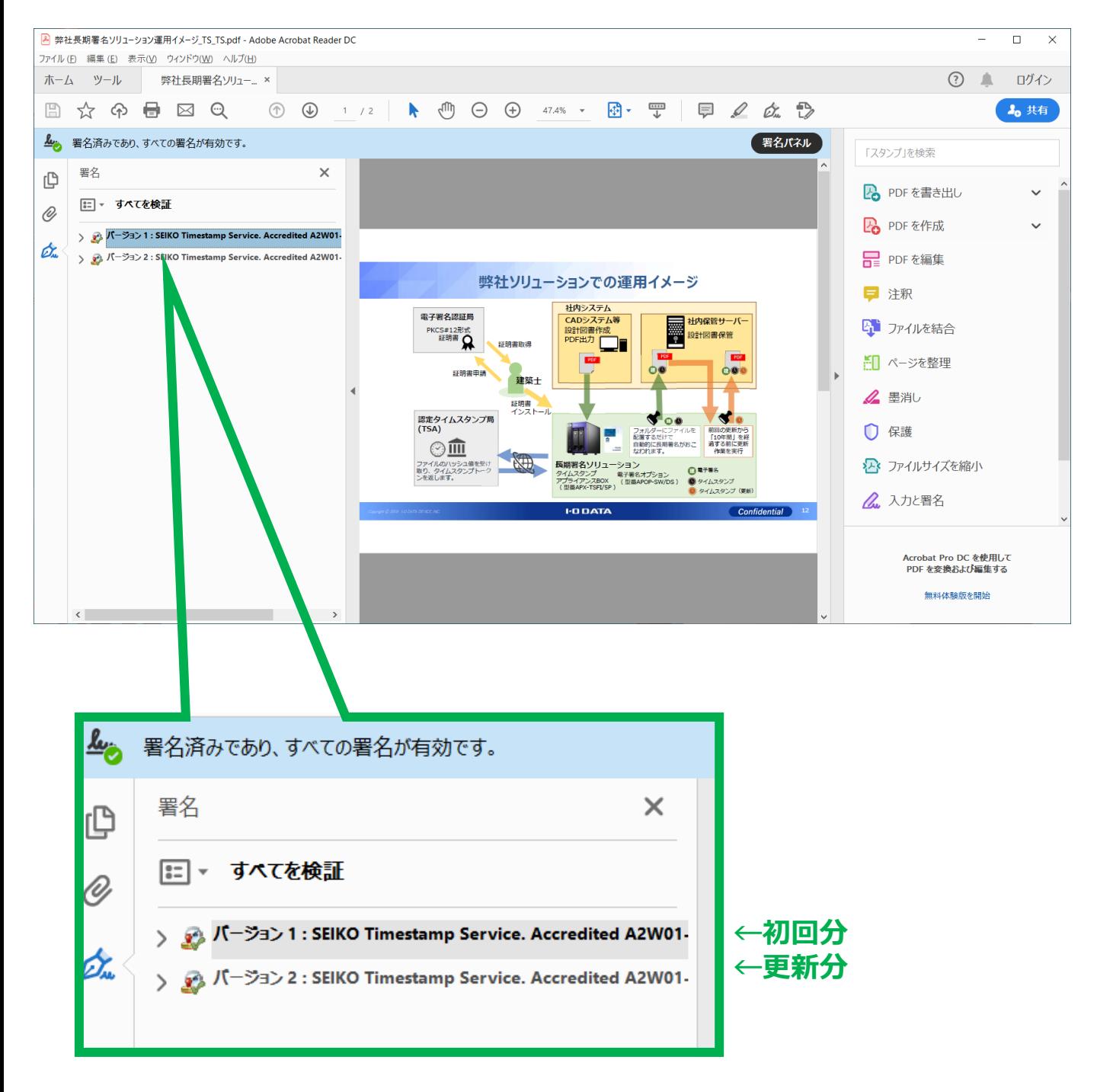

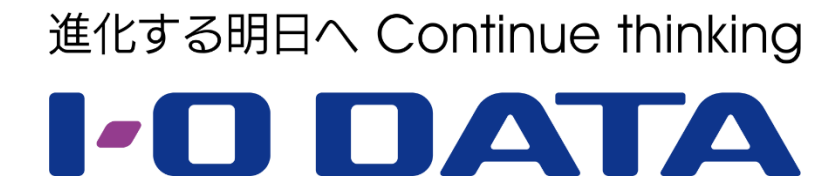

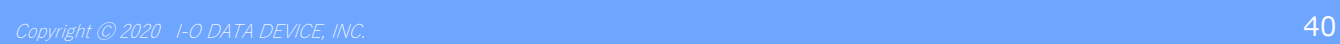